# *Как подать статью?*

### Панель управления журналом

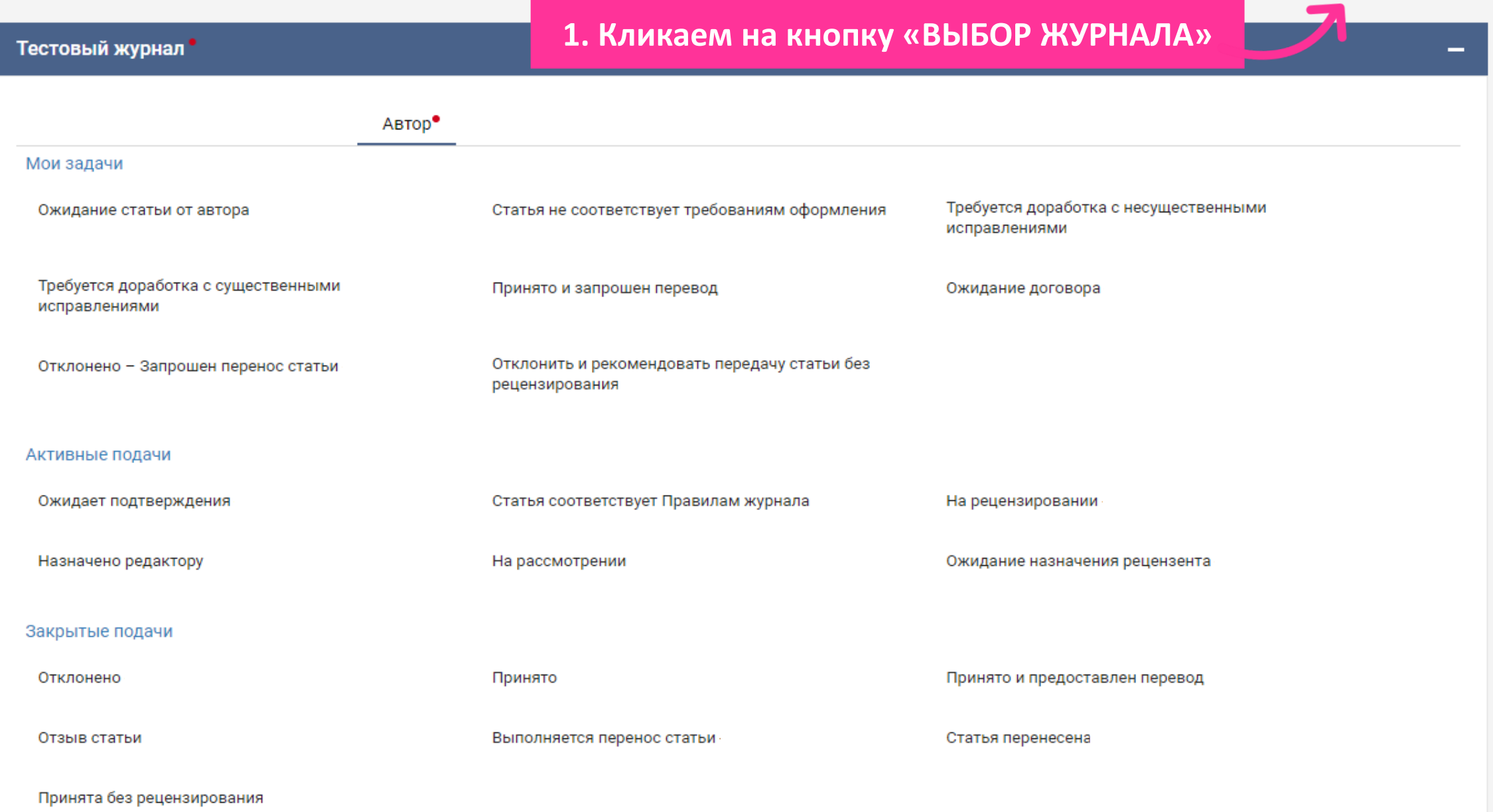

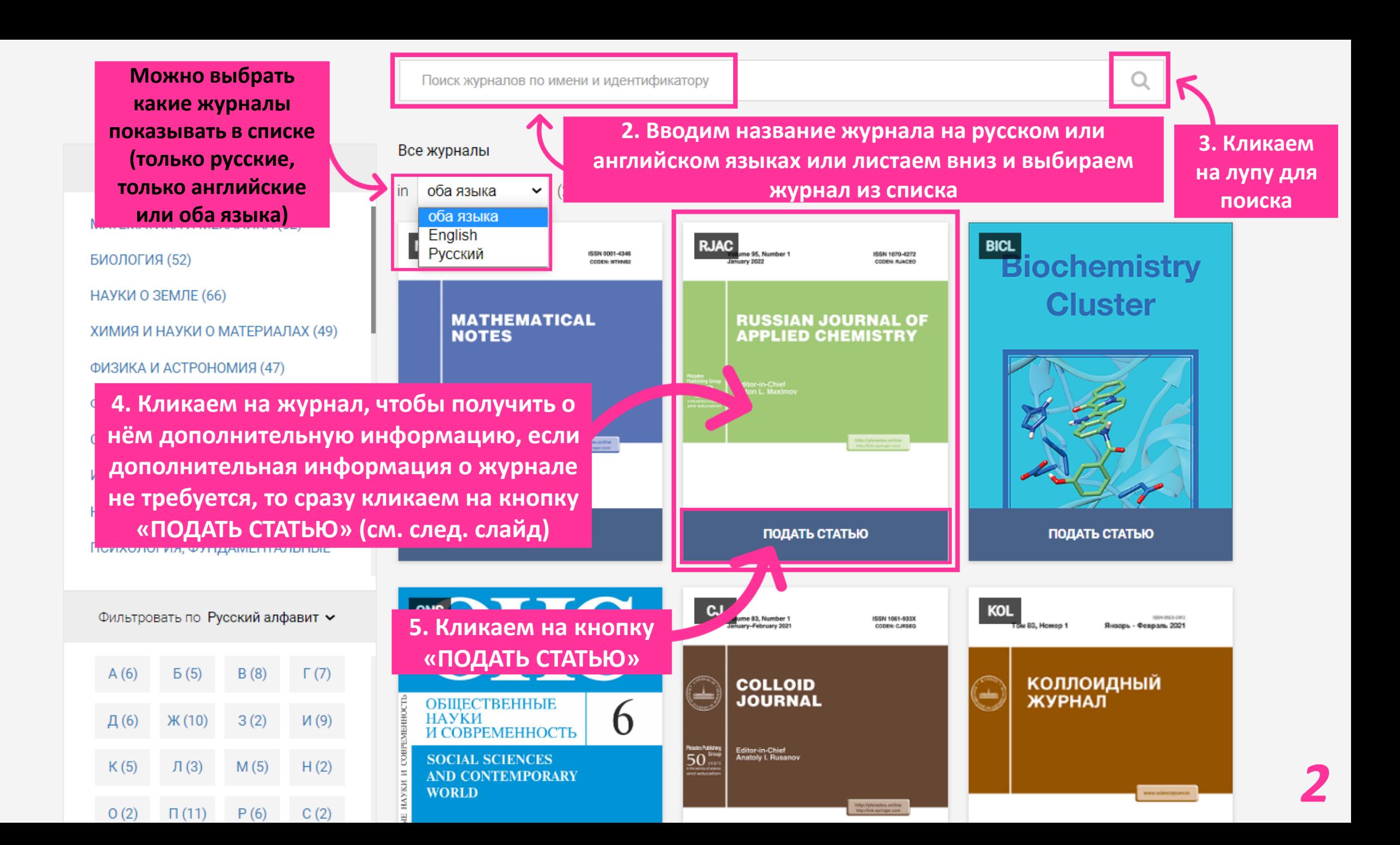

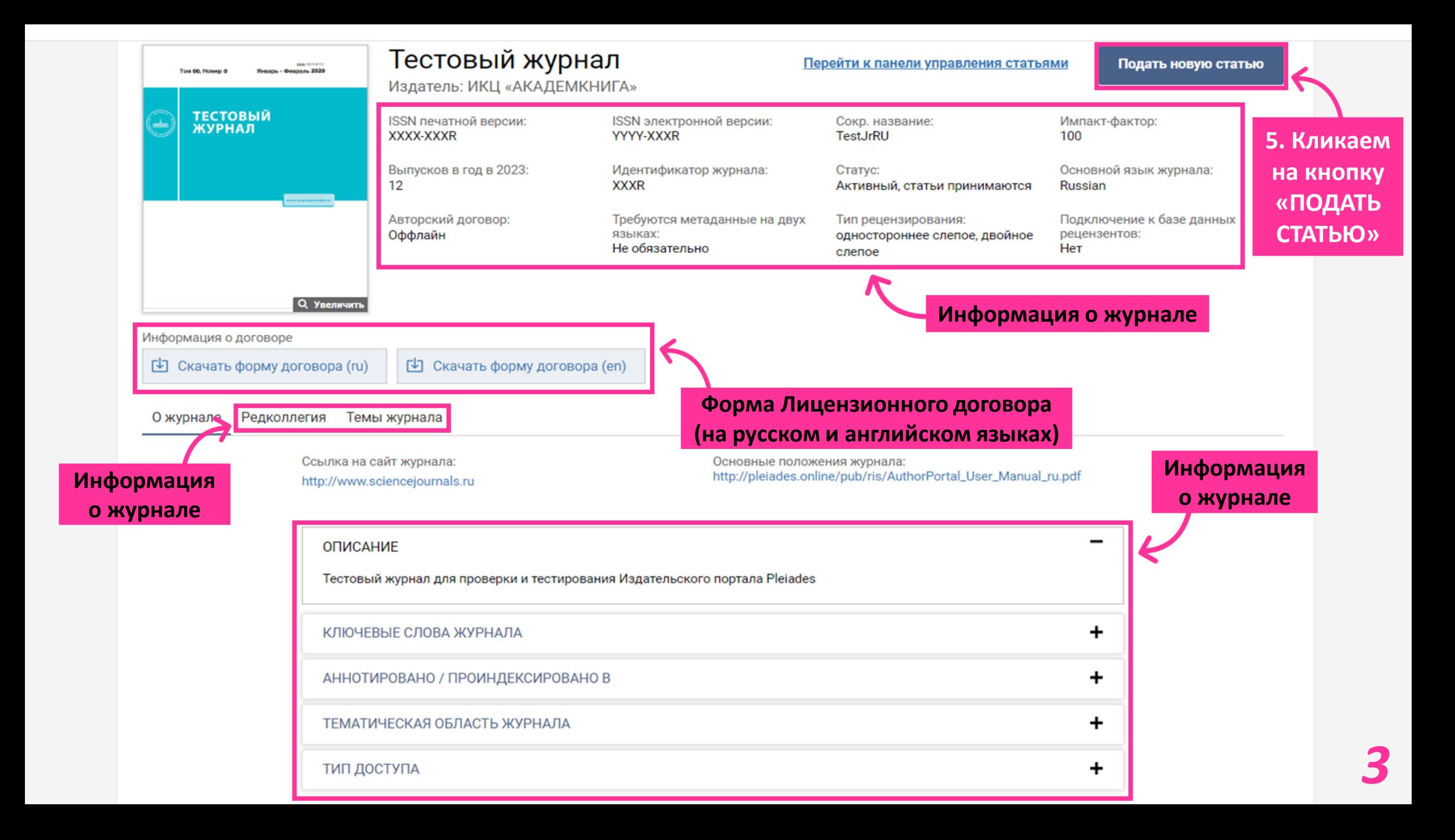

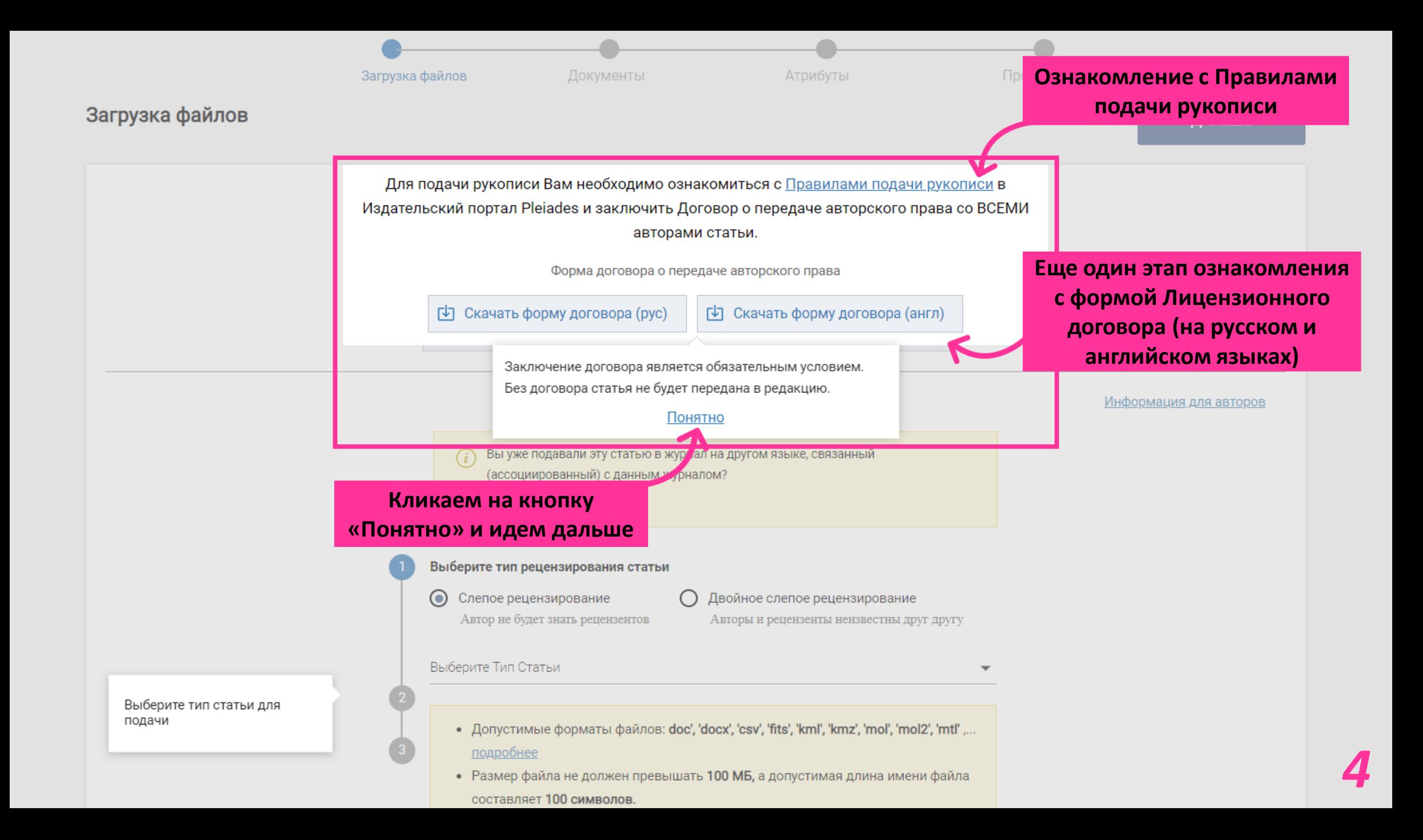

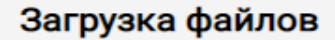

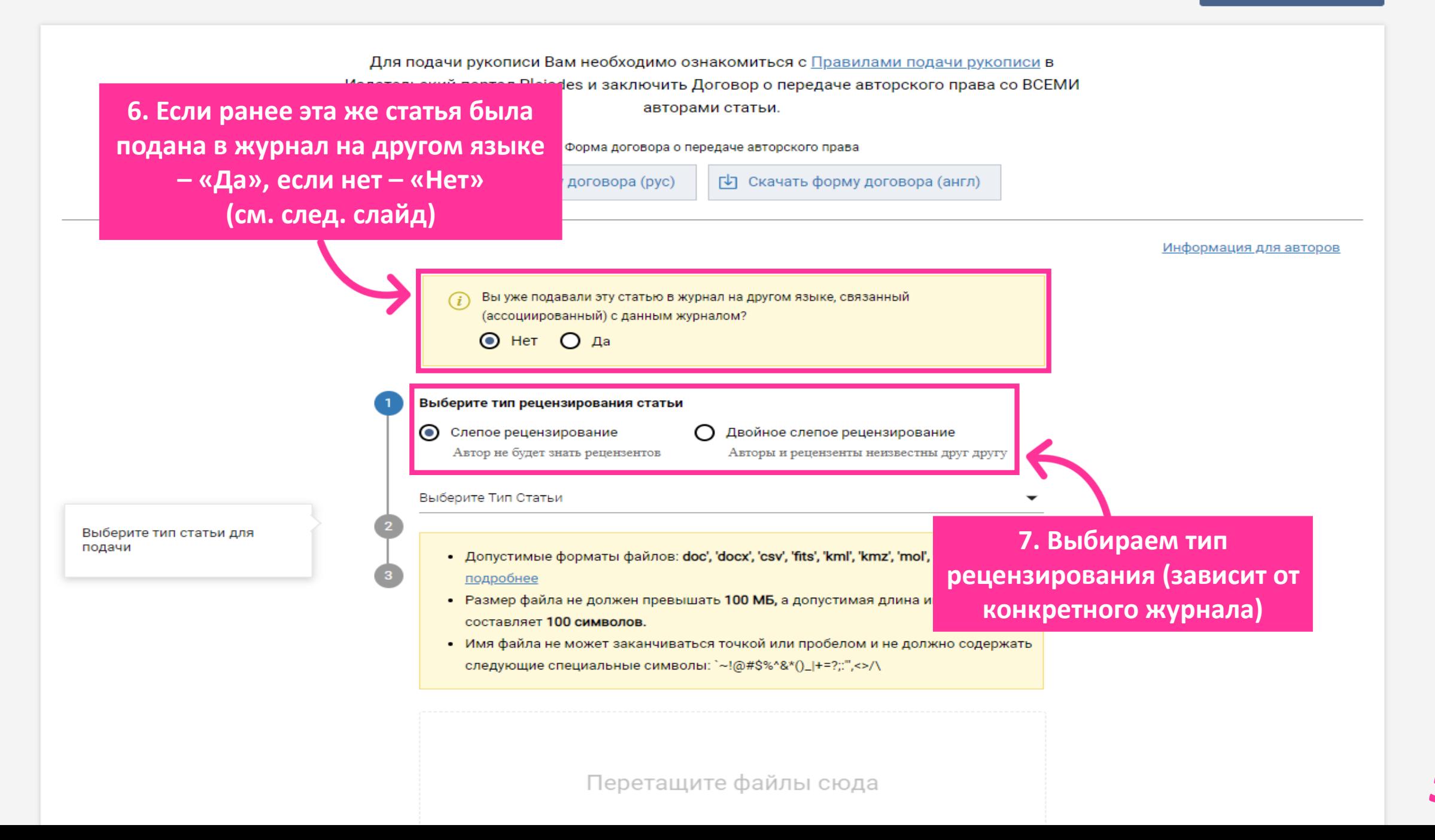

## *Подача статьи в связанный журнал*

**Идентификатор связанной рукописи**

*6*

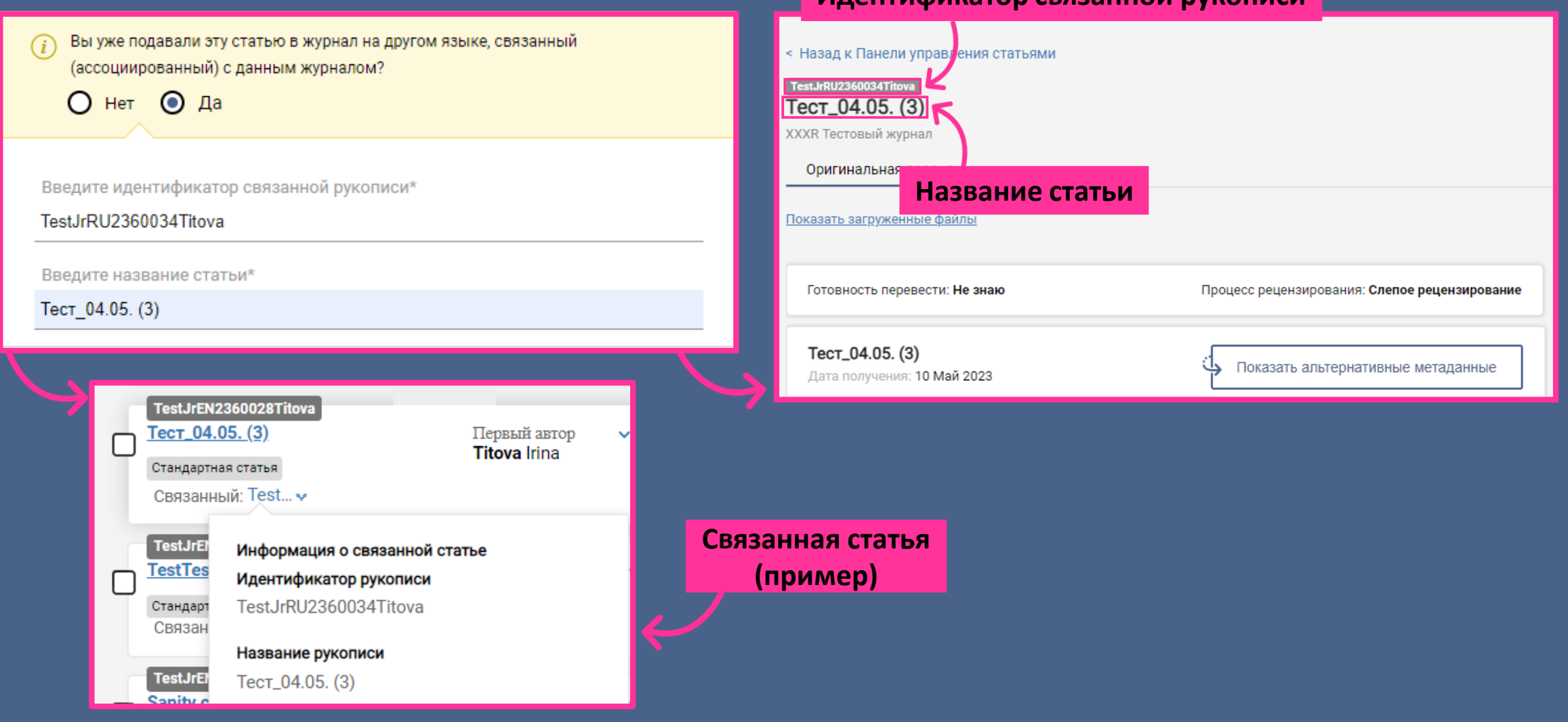

### Уведомление | Notification

Здоавствуйте Г-жа Автор Автор.

Ваша статья TestJrRU2360039Avtor принята к публикации в журнале Тестовый журнал. Мы предлагаем Вам опубликовать ее в журнале Test Journal (Язык журнала: английский).

Для этого пройдите по ссылке:

#### сылка для отправки

Рукопись может быть подана на русском или англии эком языке. Загрузите последнюю версию статьи (обязательно полный комплект, включая

таблицы и рисунки).

Если у Вас есть свой перевод, загрузите его тоже.

Мы готовы ответить на все Ваши вопросы.

С уважением.

Редакция.

Тестовый журнал [novra: publishingsystem@sciencejournals.ru]

Dear Mr Author Author.

As your original submission TestJrRU2360039Avtor to Тестовый журнал was accepted and we could see that your article will be the best suitable for our counterpart Journal available at Test Journal (Journal language: English).

we would like to invite you to submit your accepted article in Test Journal. Please navigate from the following link to continue the submission.

Submission Link

The manuscript may be submitted in Russian or English.

Upload the latest version of the article (be sure to have the full set, including tables and figures).

If you have your own translation, upload both versions.

Please feel free to reach us back in case of any issues.

Regards. **Editorial Office** Tecrosый журнал [mailto: publishingsystem@sciencejournals.ru]

На электронную почту корреспондирующему автору приходит письмо с приглашением

Приглашение к подаче статьи в связанный журнал (через электронную почту)

1. Кликаем на кнопку «Ссылка для отправки/Submission Link»

**2. Заходим в свой личный кабинет (через который подавалась эта же статья ранее)**

> Вы собираетесь отправить статью в связанный журнал для идентификатора рукописи TestJrRU2360039Avtor -

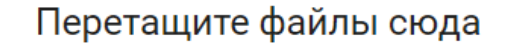

**3. Добавляем/Перетаскиваем те же файлы, которые были добавлены ранее**

или выберите файлы с вашего компьютера

**Загрузить файлы можно с помощью кнопки «выберите файлы»**

**Далее выполняем те же самые действия, как при подаче статье (см. предыдущие слайды)** 

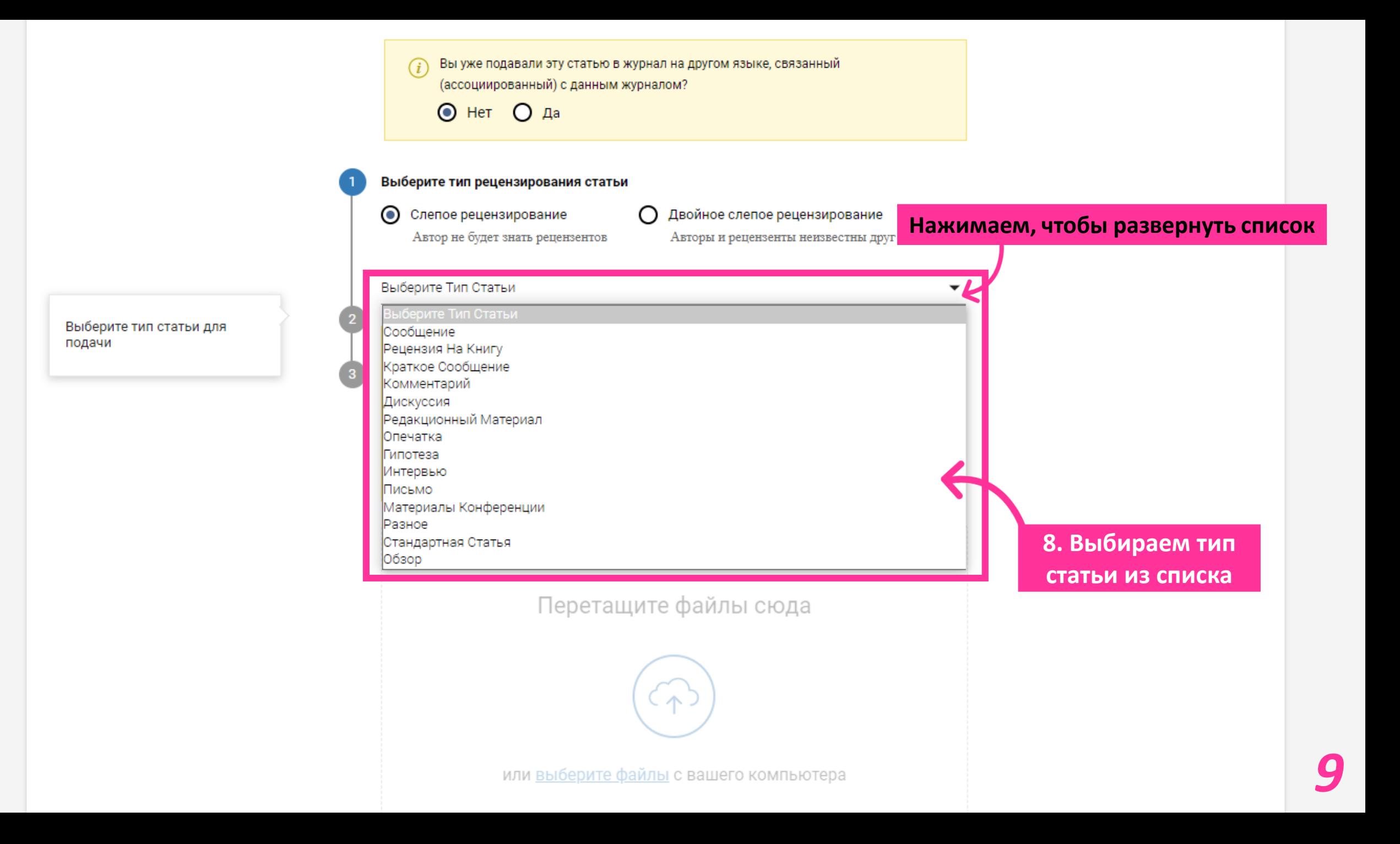

Стандартная Статья

Загрузите файлы и нажмите кнопку "Дальше"

> **Дополнительная информация**

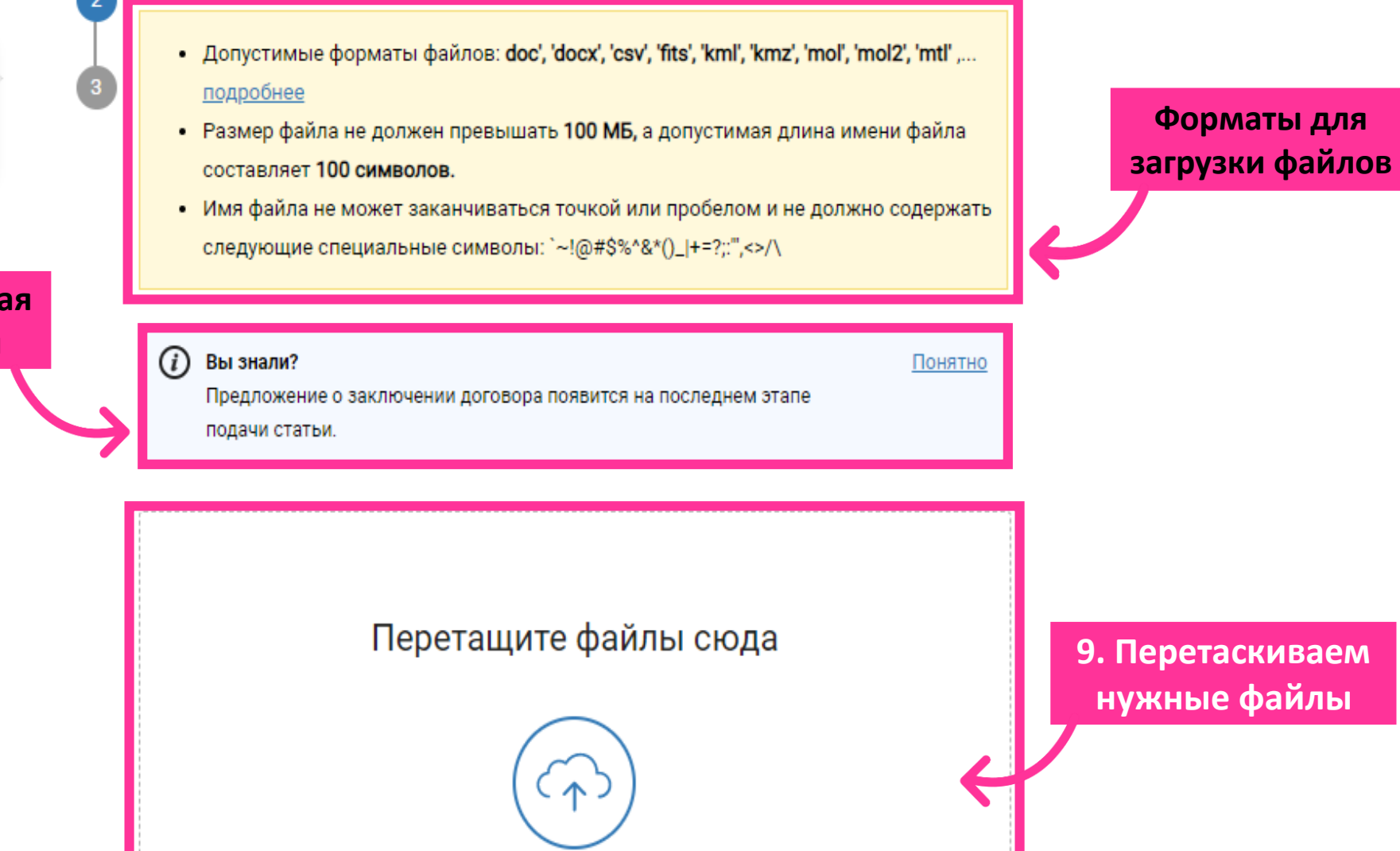

**Либо загружаем файлы с помощью кнопки «выберите файлы»** *10*

или выберите файлы с вашего компьютера

**9. Перетаскиваем нужные файлы**

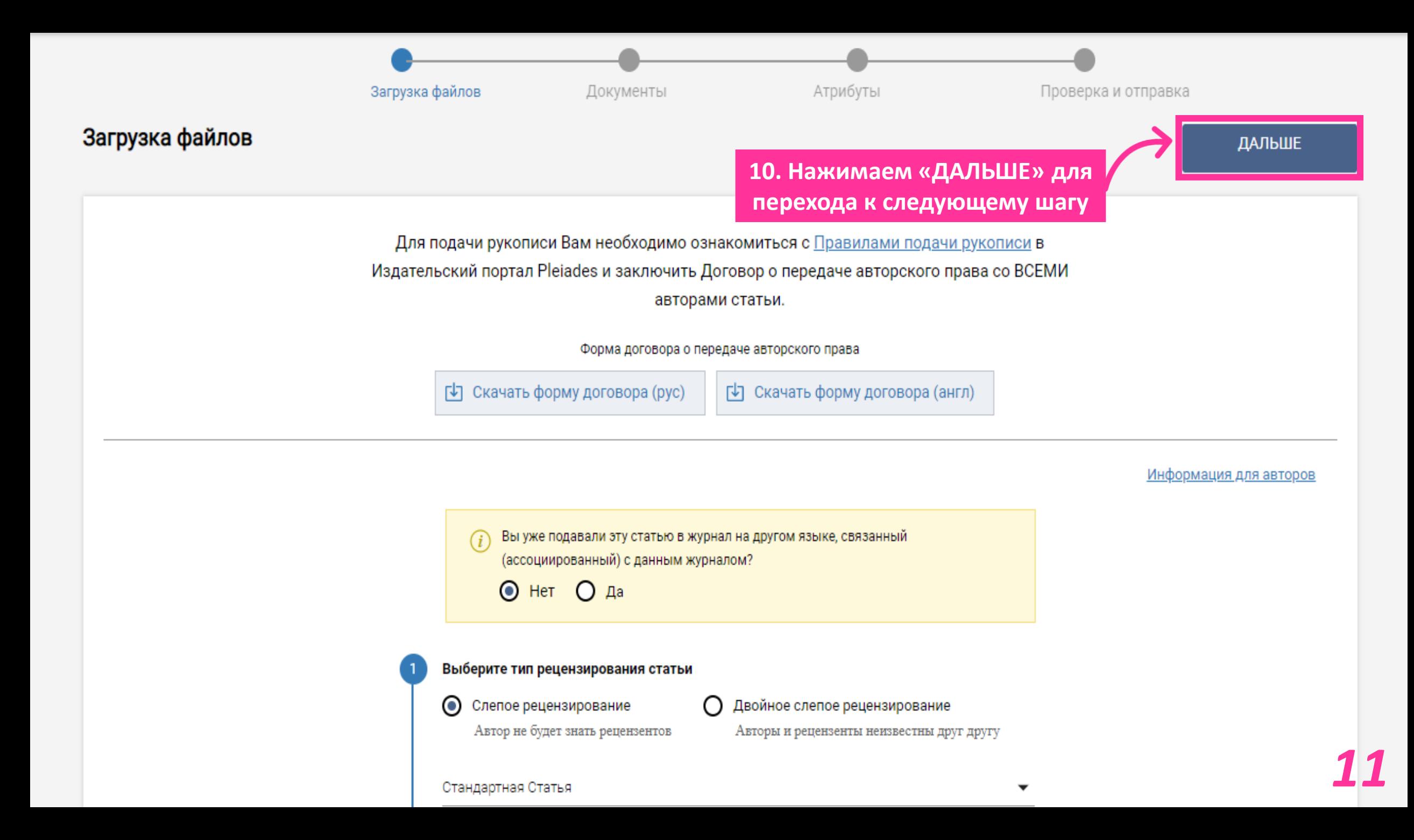

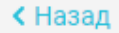

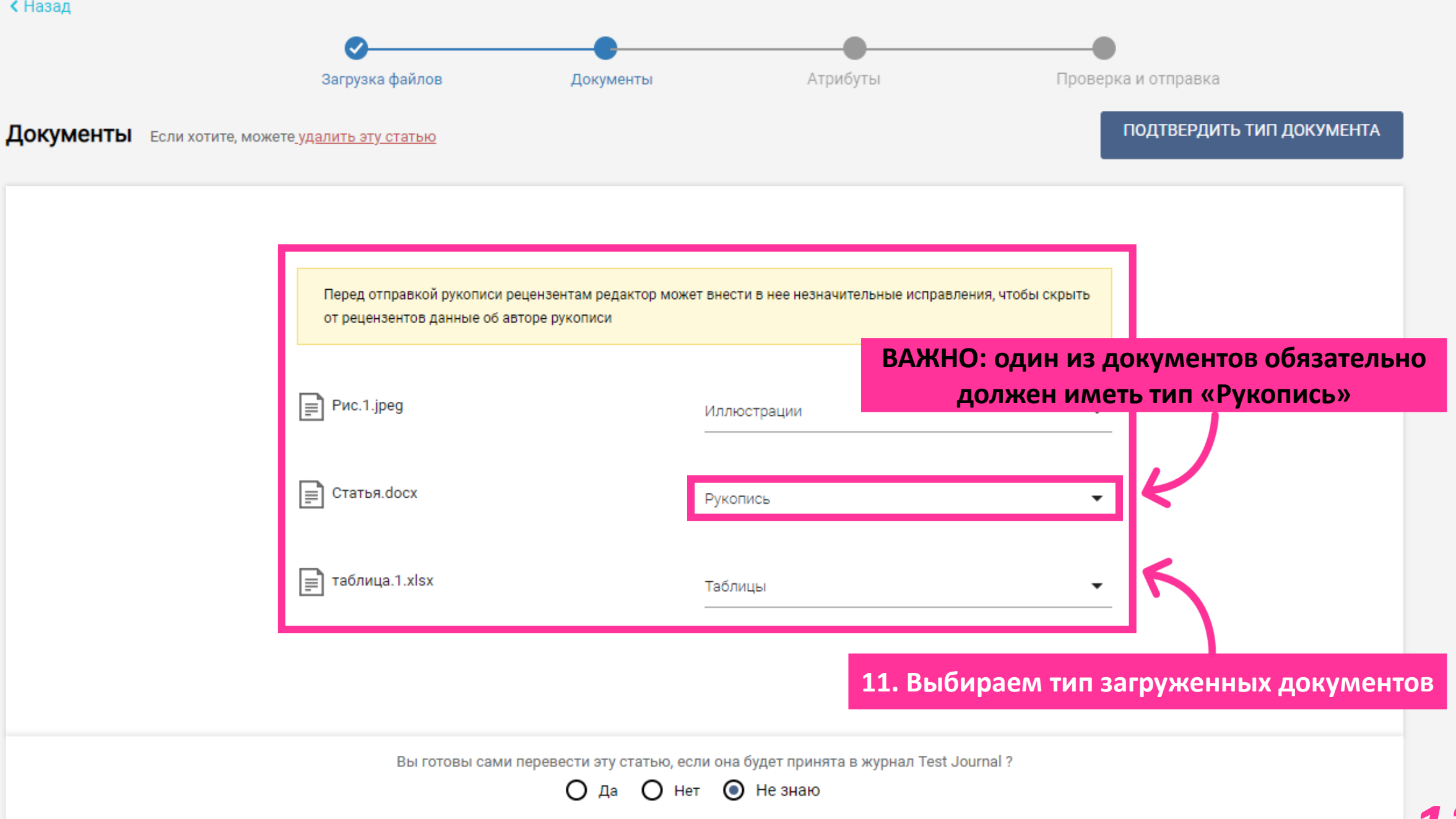

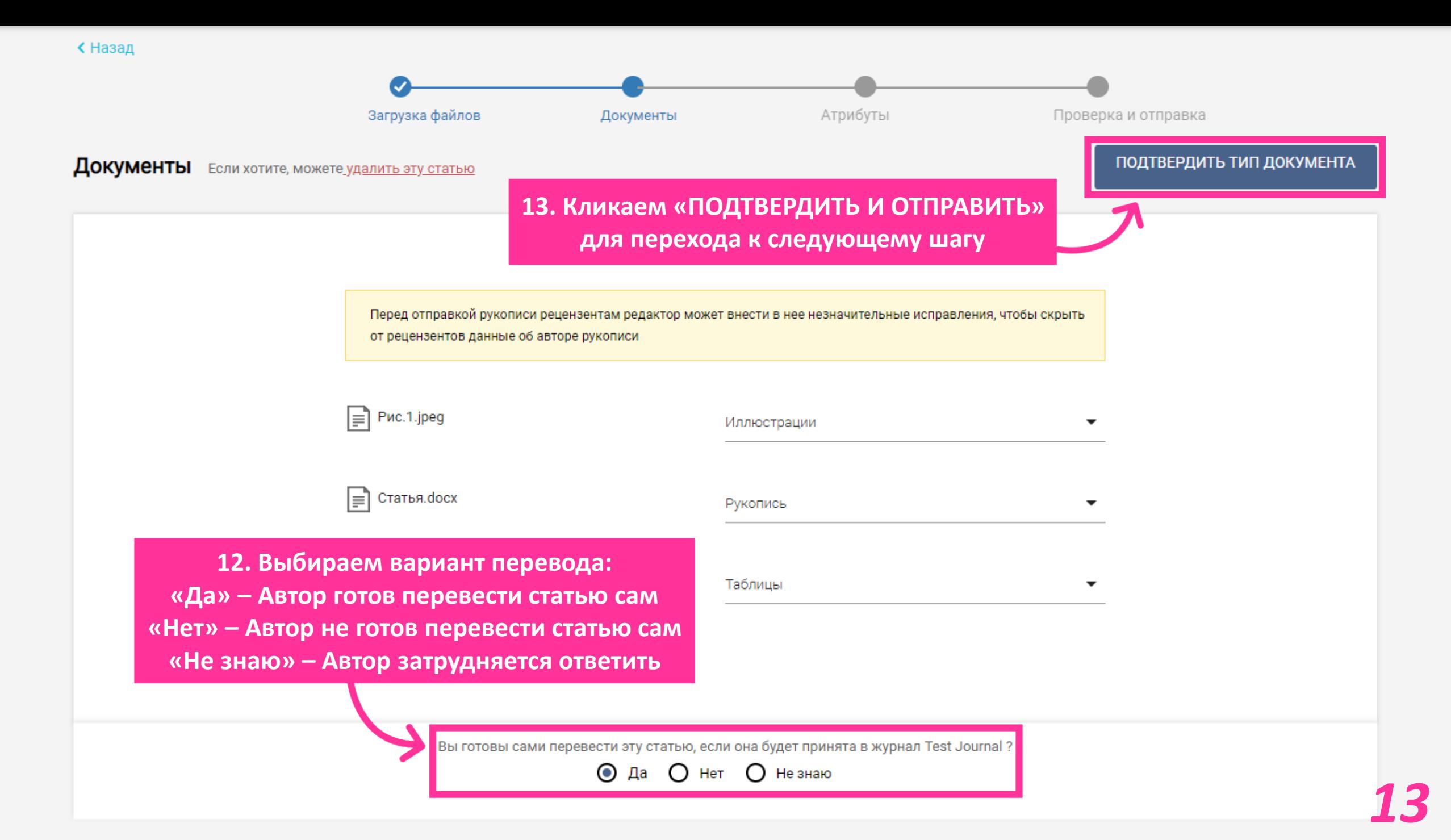

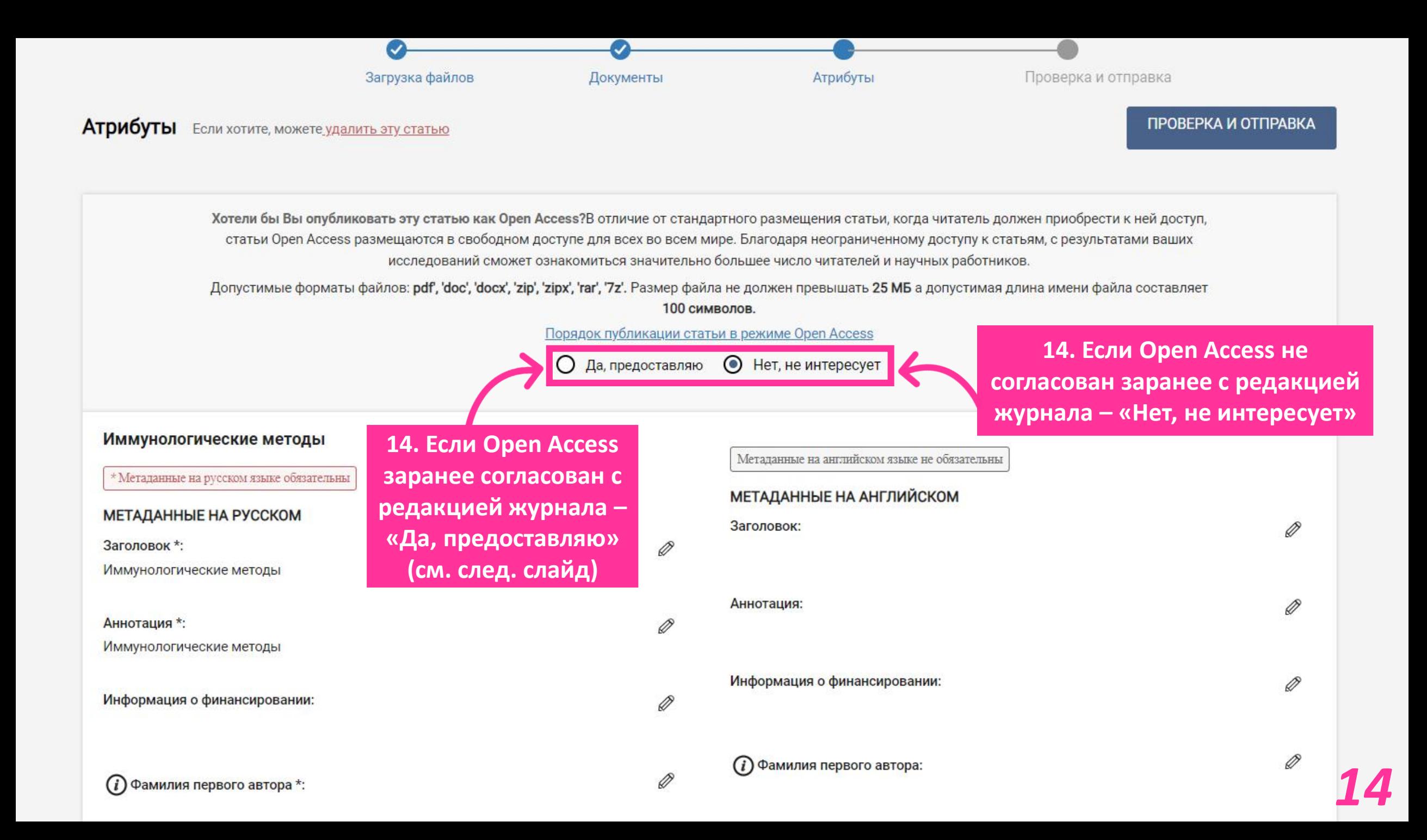

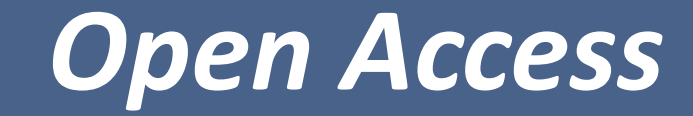

**Обратите внимание, что публикация в формате Open Access платная. Для публикации статьи в режиме** *Open Access* **Вам необходимо загрузить Заявку на ОА публикацию, а также подписать и загрузить Письмо-согласие.** Допустимые форматы файлов: **pdf', 'doc', 'docx', 'zip', 'zipx', 'rar', '7z'.** Размер файла не должен превышать **25 МБ,** а допустимая длина имени файла составляет **100 символов. После завершения подачи статьи как** *Open Access***, ее уже нельзя будет изменить на стандартную, только переподать статью!**

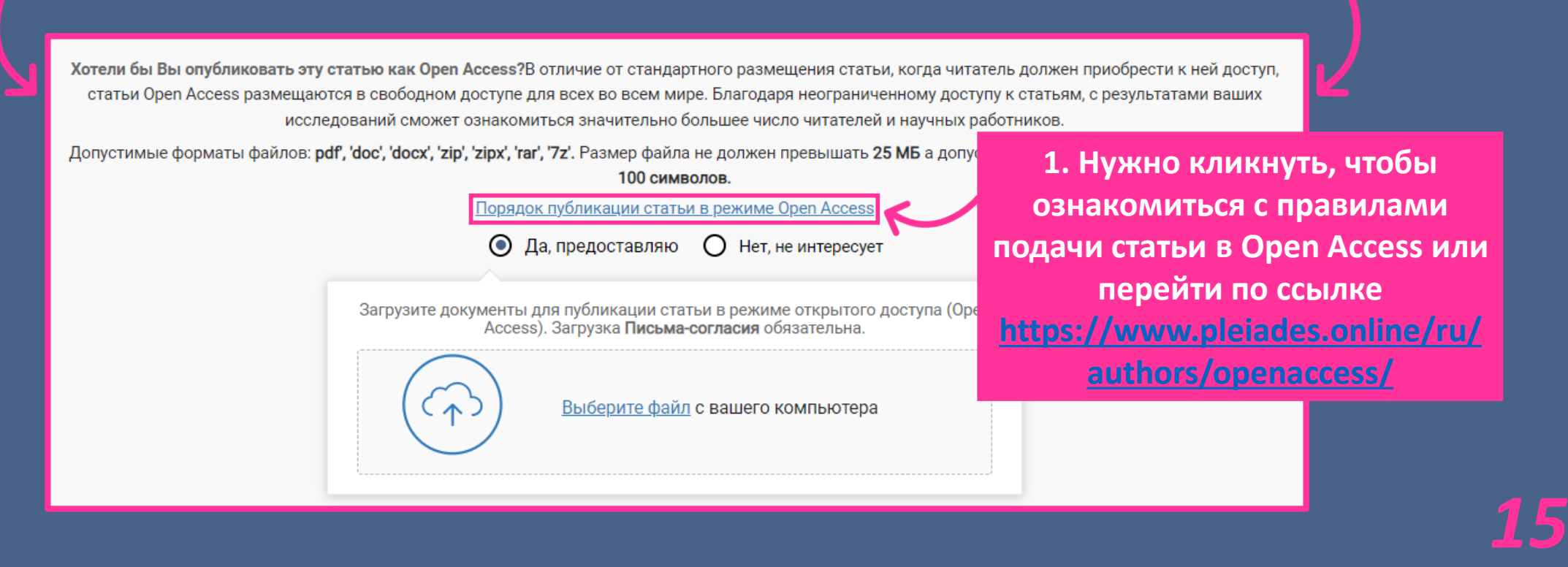

### Open Access в издательстве Pleiades Publishing

Для увеличения охвата читательской аудитории и повышения цитируемости своей работы вы можете опубликовать статью в англоязычном журнале издательства Pleiades Publishing в режиме открытого доступа (Open Access). В отличие от стандартного размещения статьи, когда читатель должен приобрести к ней доступ, статьи Open Access размещаются в свободном доступе для всех во всем мире. Благодаря неограниченному доступу к статьям, с результатами ваших исследований сможет ознакомиться значительно большее число читателей и научных работников.

Все публикации Open Access подлежат обязательному рецензированию и проходят полный цикл редакционно-издательской подготовки. Статьи Open Access, как и все статьи в наших журналах, размещаются на платформе SpringerLink нашего дистрибьютора, компании Springer Nature с пометкой «Open Access»

#### **S** СТАТЬИ РАЗДЕЛА:

Что такое Open Access

Преимущества Open Access

Лицензии Open Access

Как опубликовать статью в режиме Open Access

2. Переходим по ссылке и кликаем на кнопку «Как опубликовать статью в режиме **Open Access»** 

К письму должны быть приложены «Письмо-согласие», которое необходимо подписать у всех авторов, тем самым подтвердив их согласие на публикацию статьи в режиме Open Access и готовность внести плату за публикацию. Если редколлегия проинформировала вас, что публикация в режиме Open Access будет для вас бесплатна, удалите из текста Письма п.2.

скачиваем форму и заполняем её

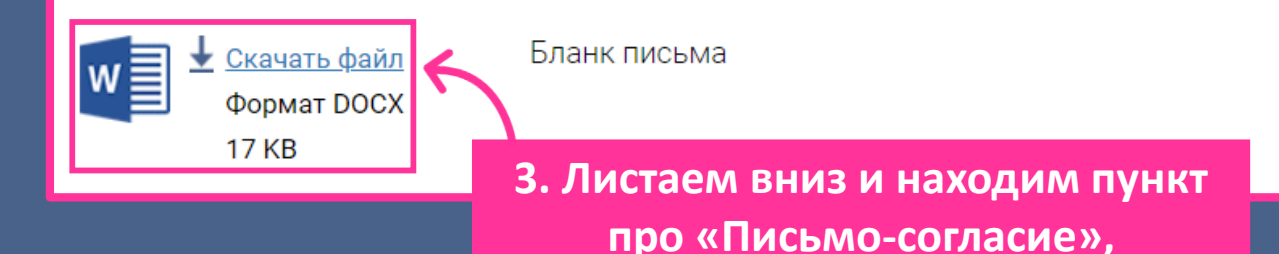

Загрузите документы для публикации статьи в режиме открытого доступа (Open Access). Загрузка Письма-согласия обязательна.

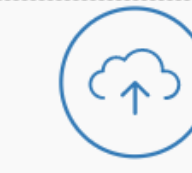

Выберите файл с вашего компьютера

4. Возвращаемся в Авторский портал, кликаем на кнопку «Выберите файл» и прикладываем «Письмо-согласие»

Загрузите документы для публикации статьи в режиме открытого доступа (Open<br>Аccess). Загрузка **Письма-согласия** обязательна.

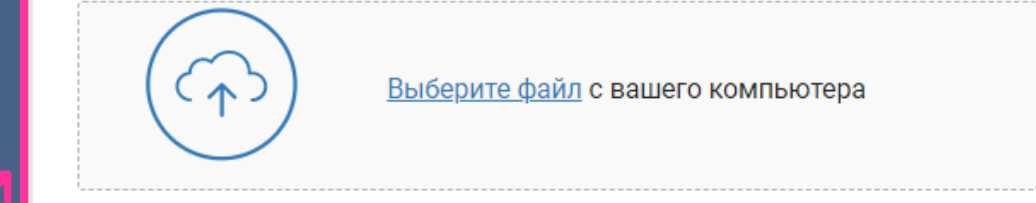

**4. Возвращаемся в Авторский портал, кликаем на кнопку «Выберите файл» и прикладываем «Письмо-согласие»**

**При подаче статьи через Open Access на ней появляется метка «Open Access»**

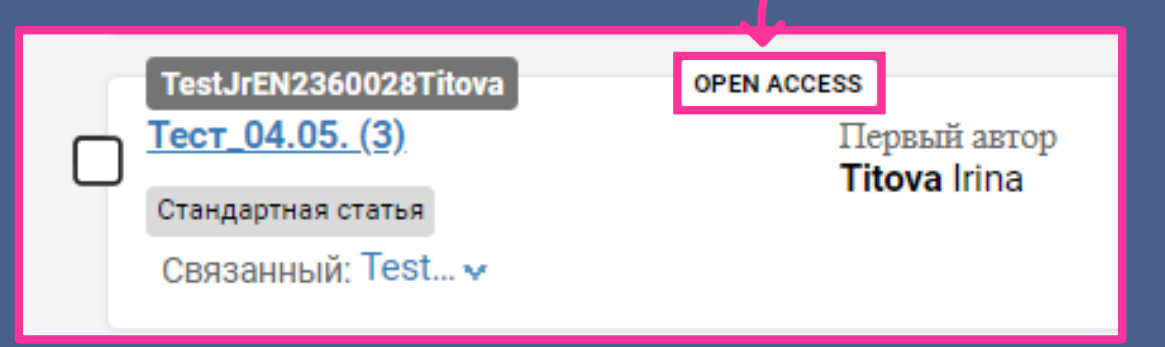

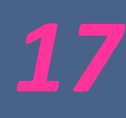

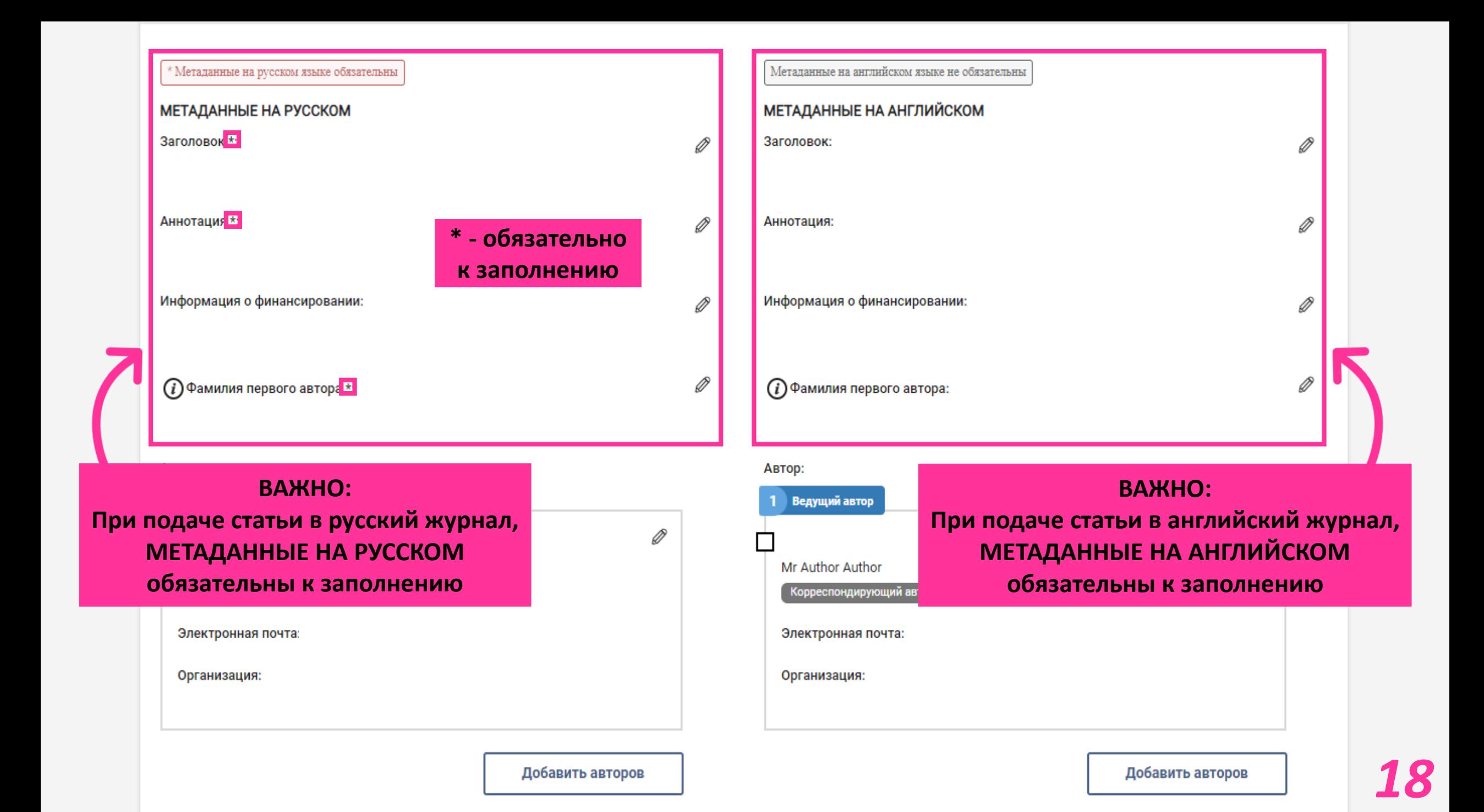

### $(i)$  Фамилия первого автора \*:

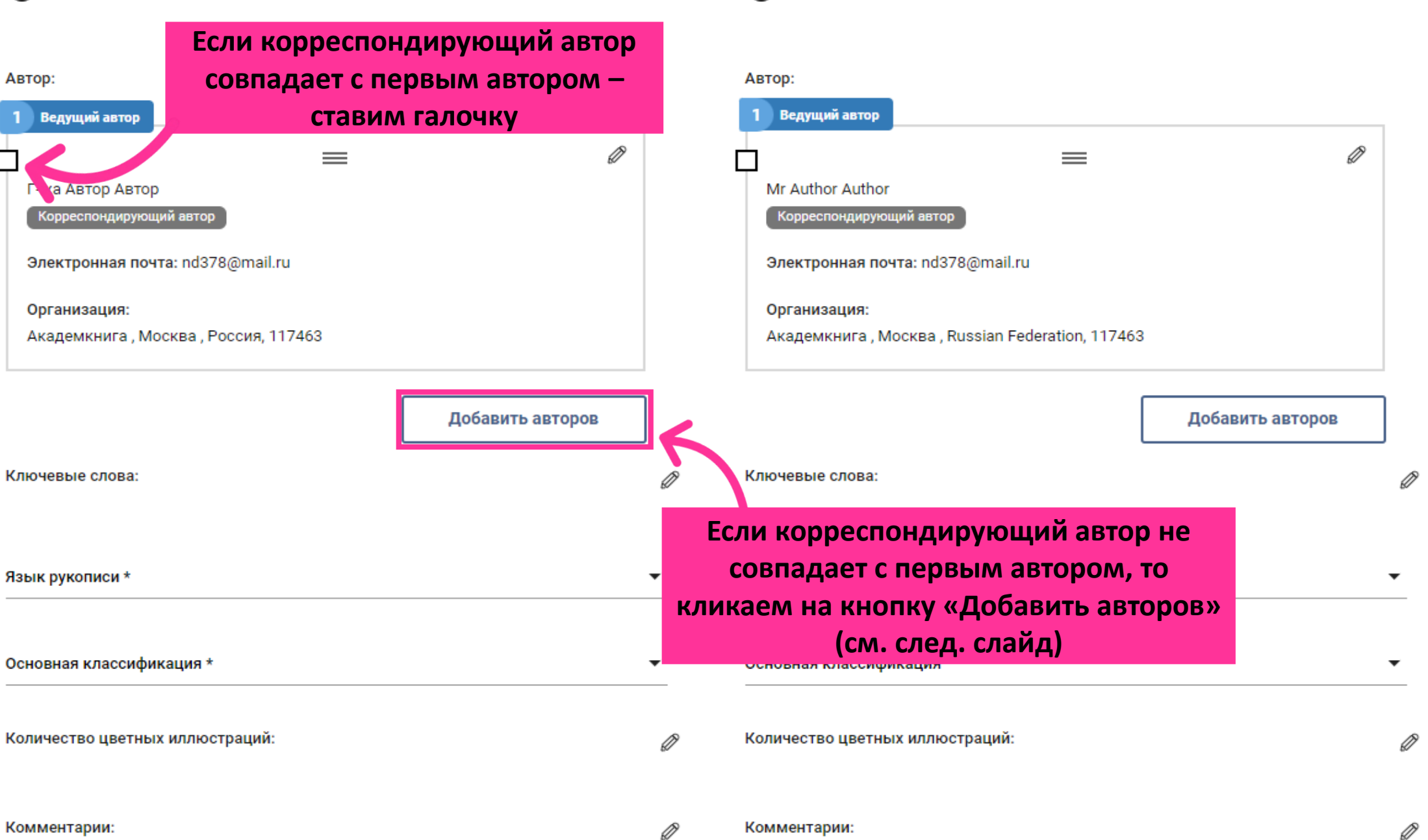

D

 $(i)$ Фамилия первого автора:

Ø

### Добавление автора

### После ввода \* - обязательно к заполнению электронной почты кликаем Добавить нового автора  $^*$  помеченные поля обязательны для заполнения на кнопку «на **КНОПКУ «ПОИСК»** Search by: C Email ID  $O$  ORCID Адрес электронной почты в Поиск Отмена Если автор уже Добавить авторов зарегистрирован в системе РИС, то Если автор ищем его по найден электронной почте кликаем или ORCiD «Сохранить»

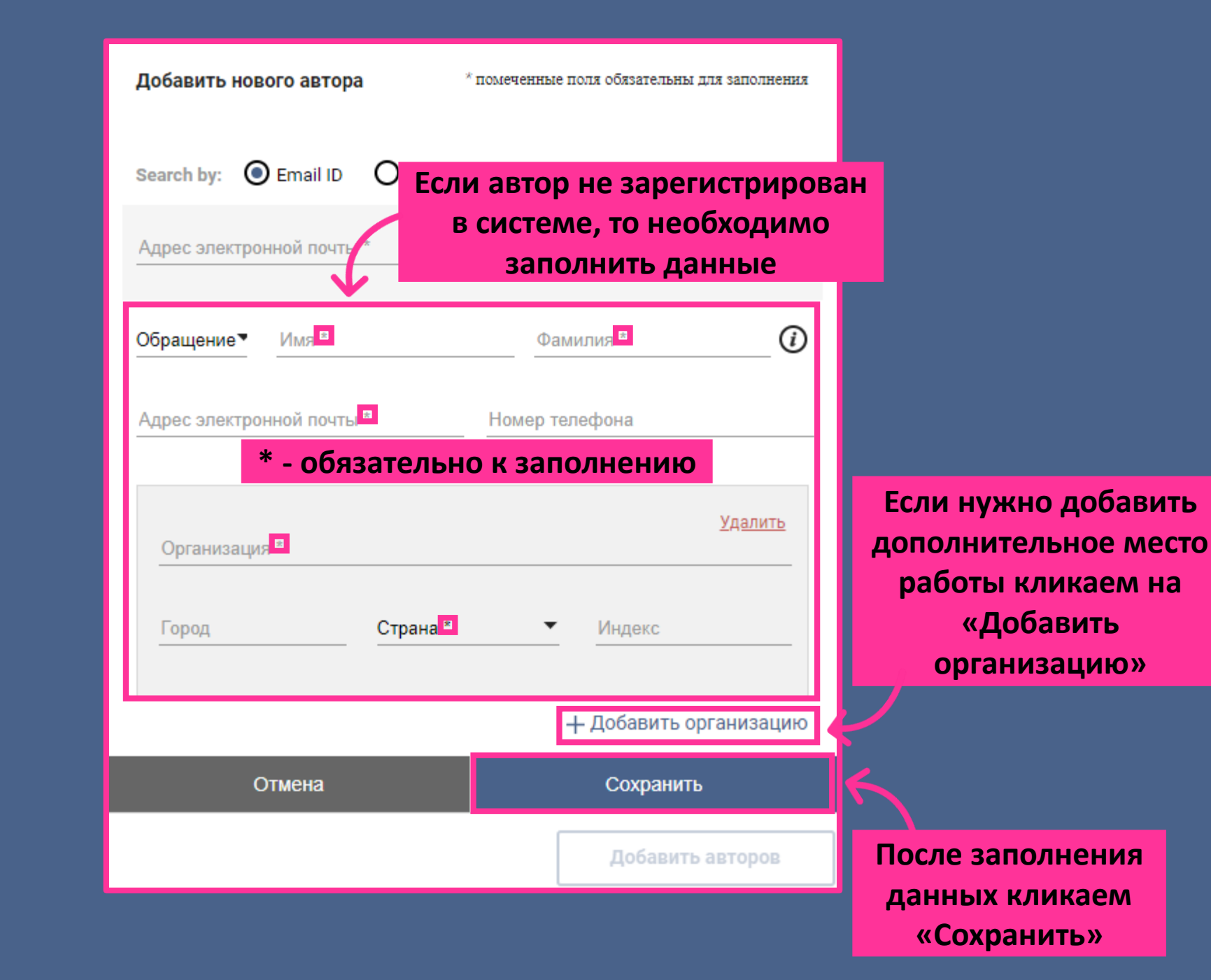

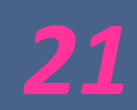

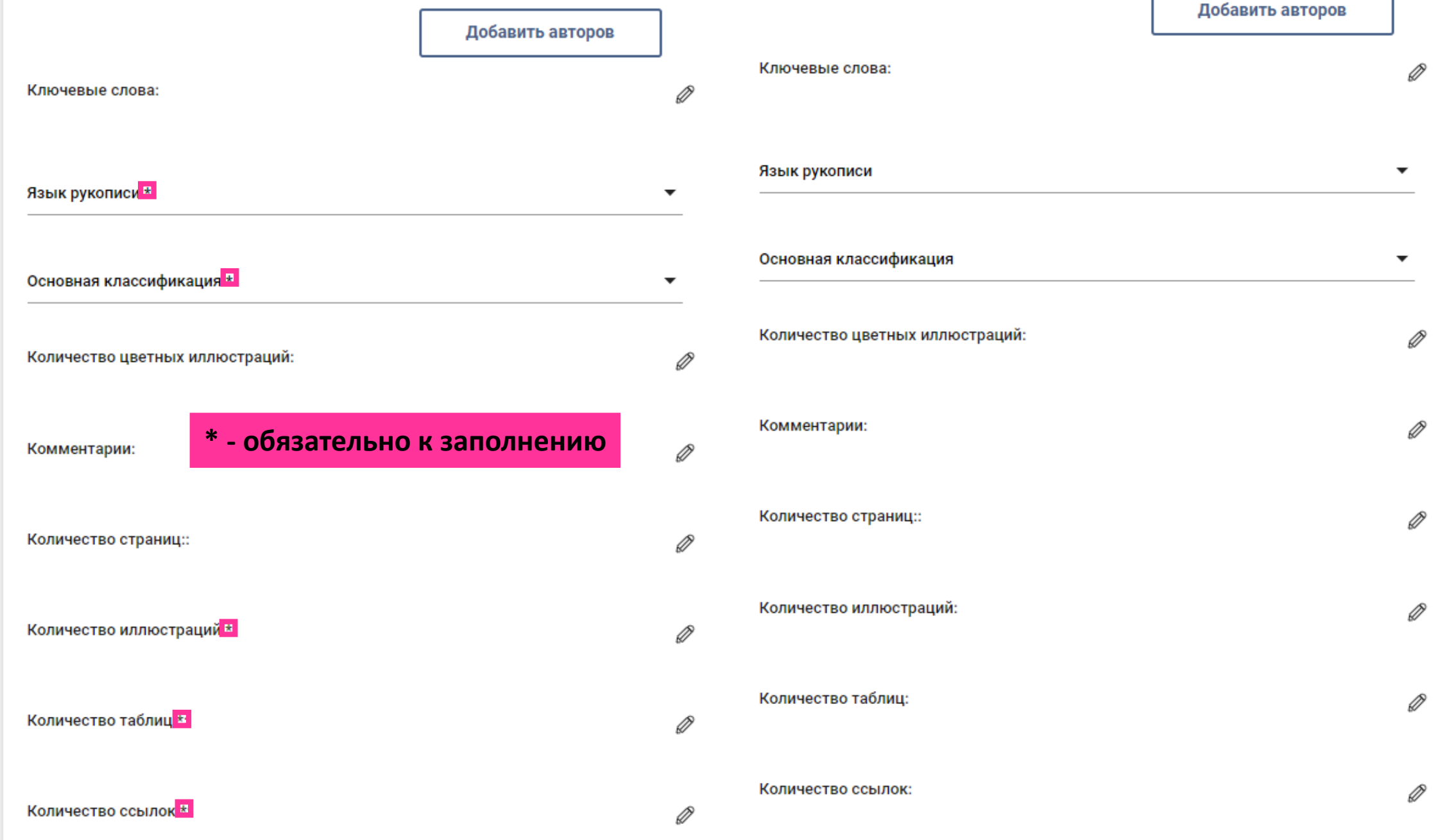

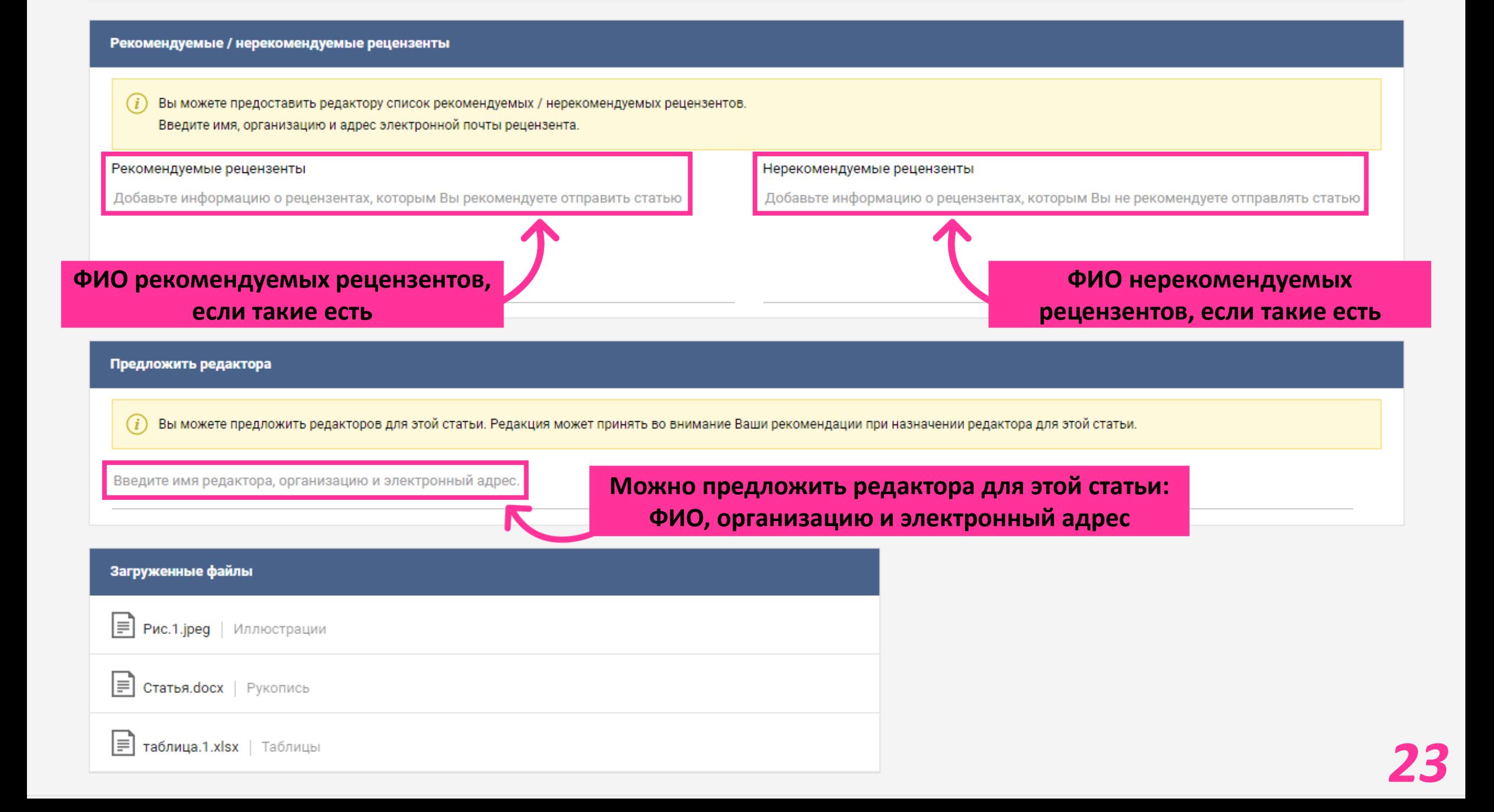

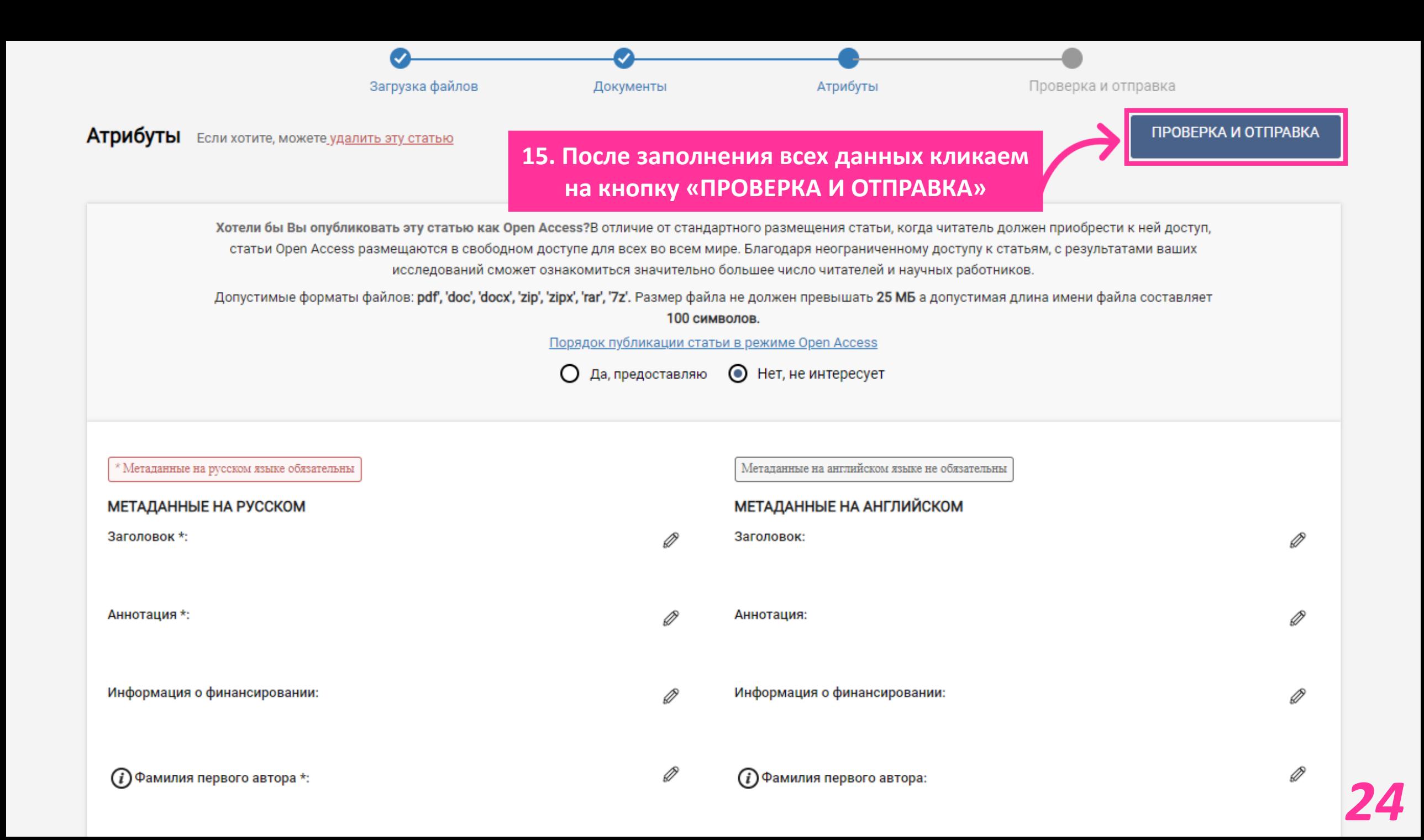

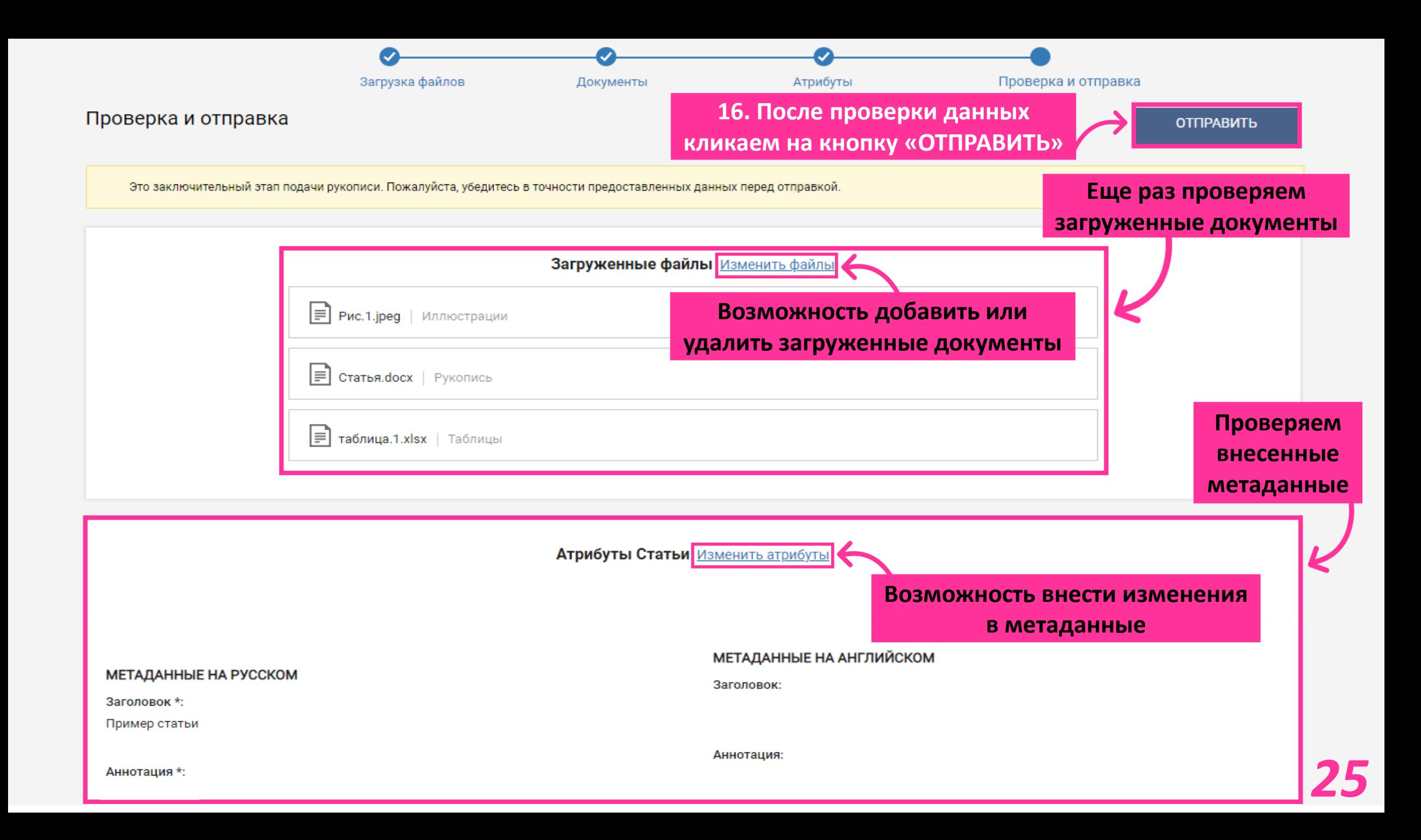

# *Заключение Лицензионного договора*

### Отправить вместе с формой договора

Вам необходимо ознакомиться с Правилами подачи рукописи в Издательский портал Pleiades и заключить Договор о передаче авторского права со ВСЕМИ авторами статьи.

Для заключения договора от лица всех авторов сейчас, нажмите на кнопку ниже и загрузите скан(ы) договора с подписями всех авторов.

- Загрузить один договор с подписями всех авторов или zip-архив с договорами на всех авторов
- Допустимые форматы файлов:pdf, 'doc', 'docx', 'zip', 'zipx', 'rar', '7z'

**документов и дополнительная информация**

- Размер файла не должен превышать 25 МБа допустимая длина имени файла составляет100 символов
- Имя файла не может заканчиваться точкой или пробелом и не должно содержать следующие специальные символы: `~!@#\$%^&\*()\_|+=?;:",<>/\

Заключение договора является обязательным условием. Без договора статья не будет передана в редакцию.

Сохранить черновик

**На данном этапе можно сохранить черновик и продолжить позже** 

 $\times$ 

**17. Кликаем «Загрузить договор(ы)» (необходимо загрузить договор, оформленный на всех авторов статьи, иначе Форматы для загрузки подача статьи не удастся)**

# *Заключение электронного Лицензионного договора*

**ВАЖНО: Ознакомление с Правилами подачи рукописи**

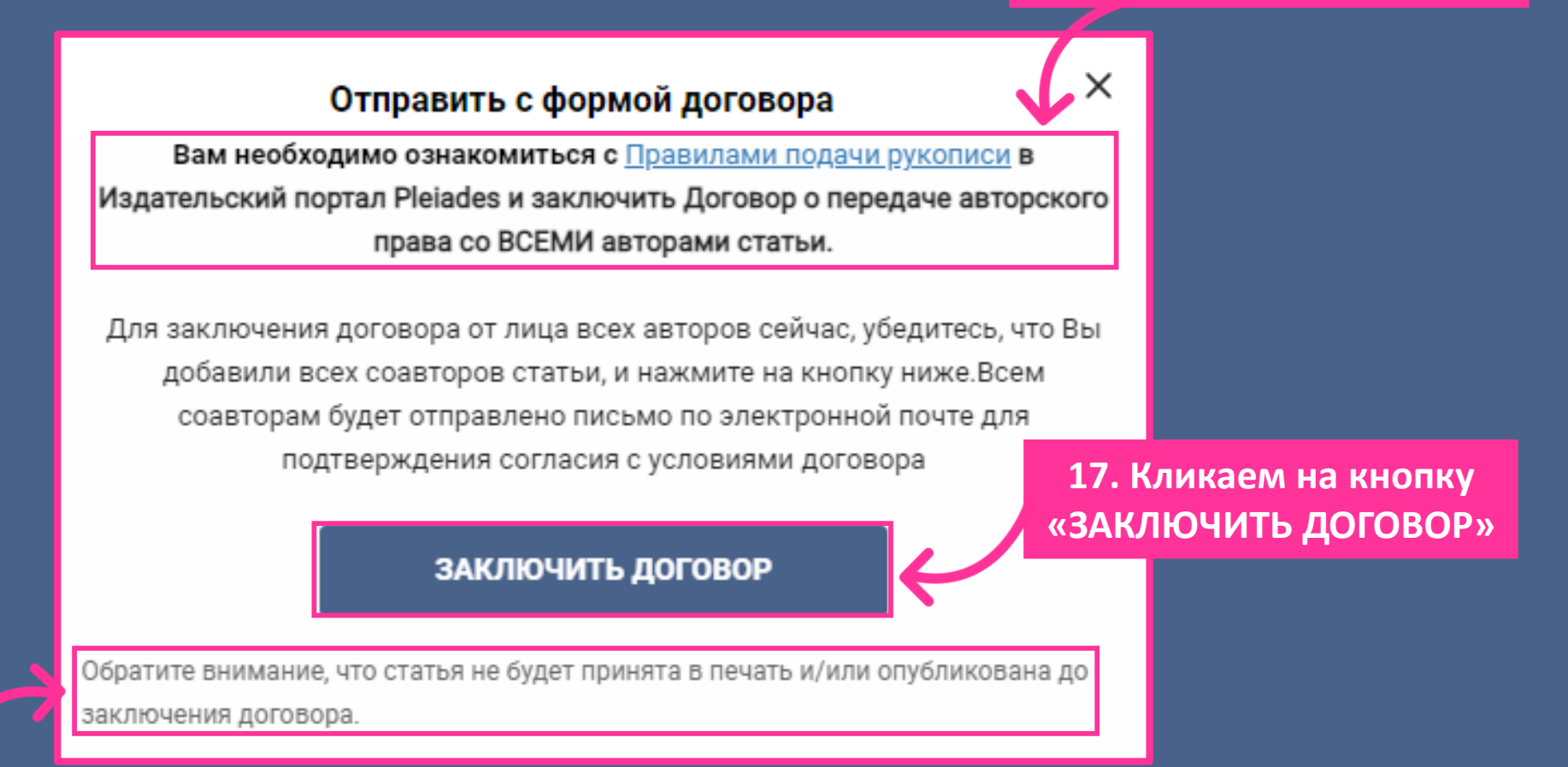

**ВАЖНО: Если автор не заключит договор, то статью не удастся подать**

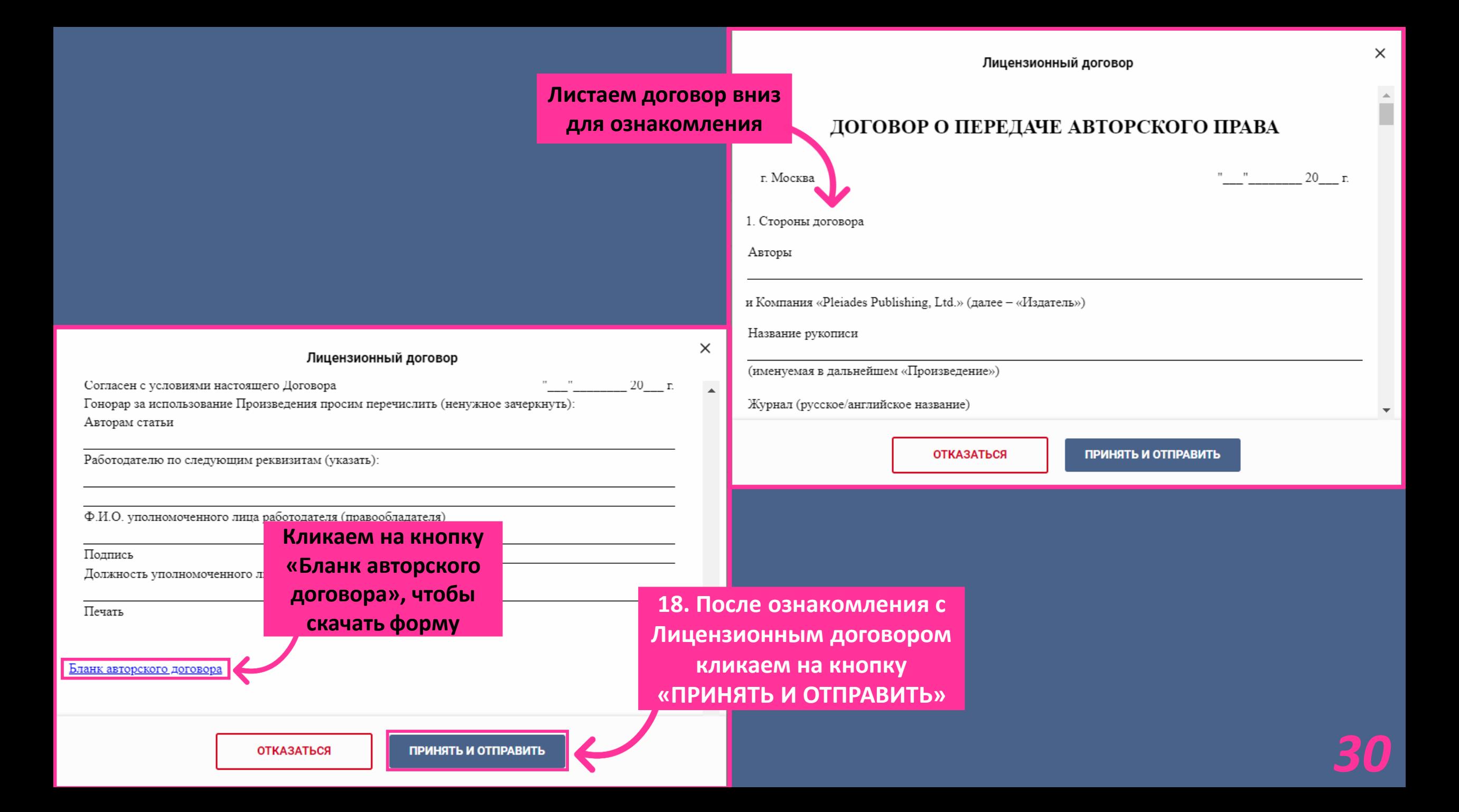

#### Уважаемый Автор.

уведомляем Вас о поступлении рукописи в Издательский портал Pleiades группы компаний «Pleiades Publishing» (далее - Издатель).

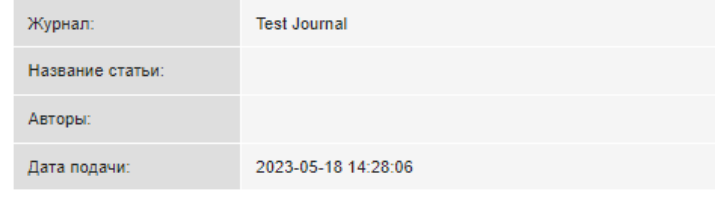

Просим Вас ознакомиться с Правилами подачи рукописи в Издательский портал Pleiades. Правилами для авторов, с условиями принятия рукописи к опубликованию и иными обязательными документами, предложенными системой и Издателем

Для принятия рукописи статьи (произведения) в работу редакцией и Издателем необходимо заключение договора о передаче соответствующих авторских прав Издателю (далее - Договор).

Ссылки на текст Договора:

- Журналы на английском языке (Pleiades Publishing). Договор о передаче авторского права.
- Журналы на русском языке (ИКЦ "Академкнига"). Лицензионный договор.

Или на сайте издателя соответствующего журнала.

Предложенный Издателем Договор является договором присоединения (т.е. его условия определяются Издателем и могут быть приняты автором (соавторами правообладателями) произведения, не иначе как путем присоединения к условиям всех документов Издателя в целом, заключается дистанционным способом путем выполнения Вами и Вашим корреспондирующим автором соответствующего (конклюдентного) действия - нажатием на соответствующую «кнопку», предложенную системой. Нажимая соответствующую «кнопку», Вы выражаете свое осознанное решение о заключении или незаключении Договора с Издателем на опубликование статьи исключительно на условиях, предложенных Издателем в Договоре, и согласие с иными условиями и обязательными документами, предложенными Издателем посредством редакционноиздательской системы.

В случае невыполнения («молчания») календарных дней со дня отправки Ваг корреспондирующим автором от Ваше Для отказа от публикации статьи (прои «Не согласен»

Несогласен

После ознакомления кликаем на выбранный вариант

Согласен

После заключения договора корреспондирующим автором, на электронную почту соавторов приходит письмо

Ваш ответ успешно записан!

## *Панель управления журналом Панель управления статьями*

### Панель управления журналом

### Тестовый журнал -Автор<sup>®</sup> Мои задачи **«Мои задачи» – ожидают действия от Автора** Требуется доработка с несущественными Ожидание статьи от автора Статья не соответствует требованиям оформления исправлениями Требуется доработка с существенными Принято и запрошен перевод Ожидание договора исправлениями Отклонено - Запрошен перенос статьи Отклонить и рекомендовать передачу статьи без рецензирования Активные подачи **«Активные подачи» – различные стадии прохождения статьи** Ожидает подтверждения Статья соответствует Правилам журнала На рецензировании Назначено редактору На рассмотрении Ожидание назначения рецензента Закрытые подачи **«Закрытые подачи» – не требуют действий (завершенные)** Принято Принято и предоставлен перевод Отклонено Отзыв статьи Выполняется перенос статьи Статья перенесена Принята без рецензирования

### Панель управления журналом

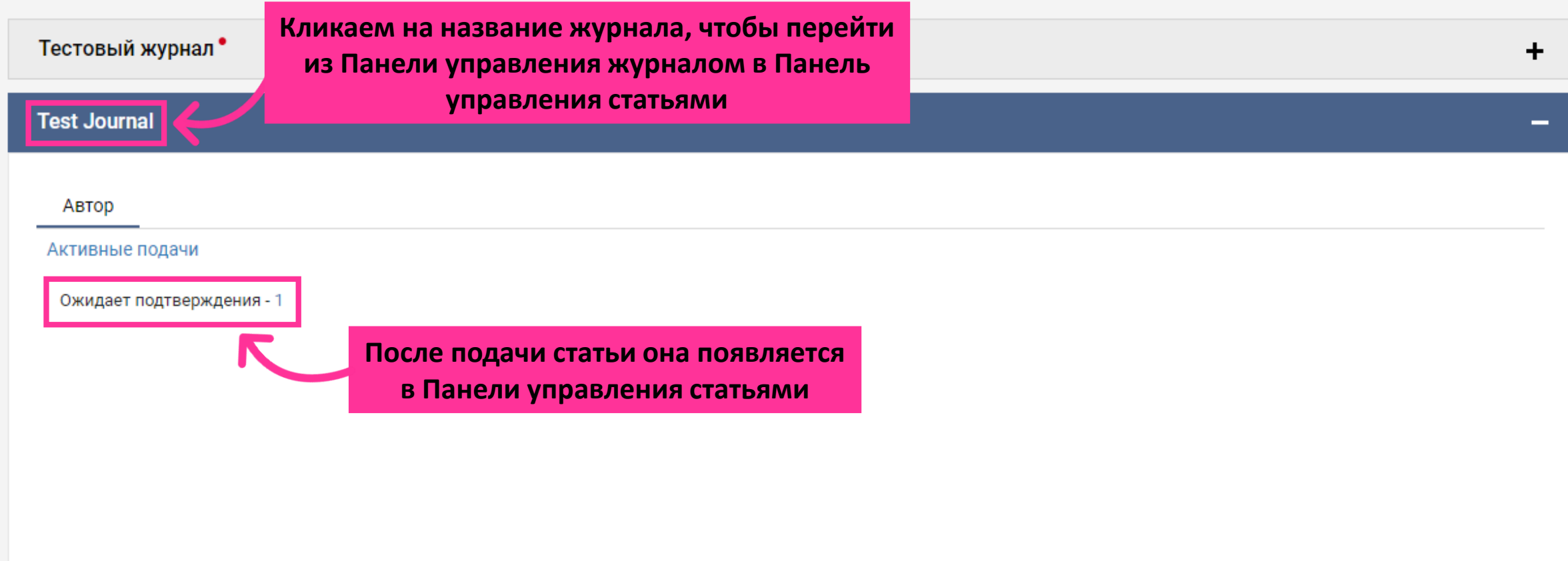

## *Доработка статьи*

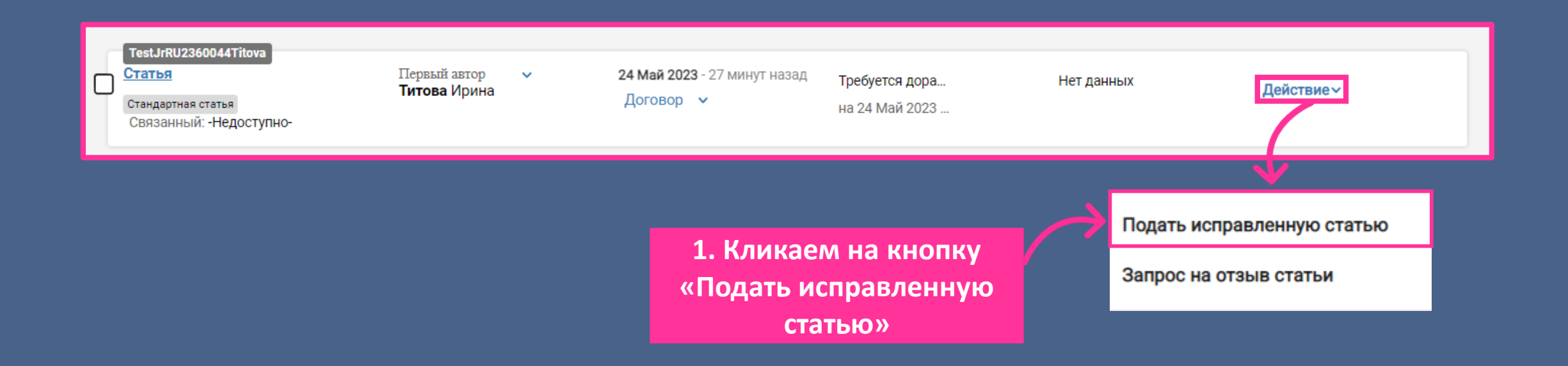

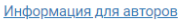

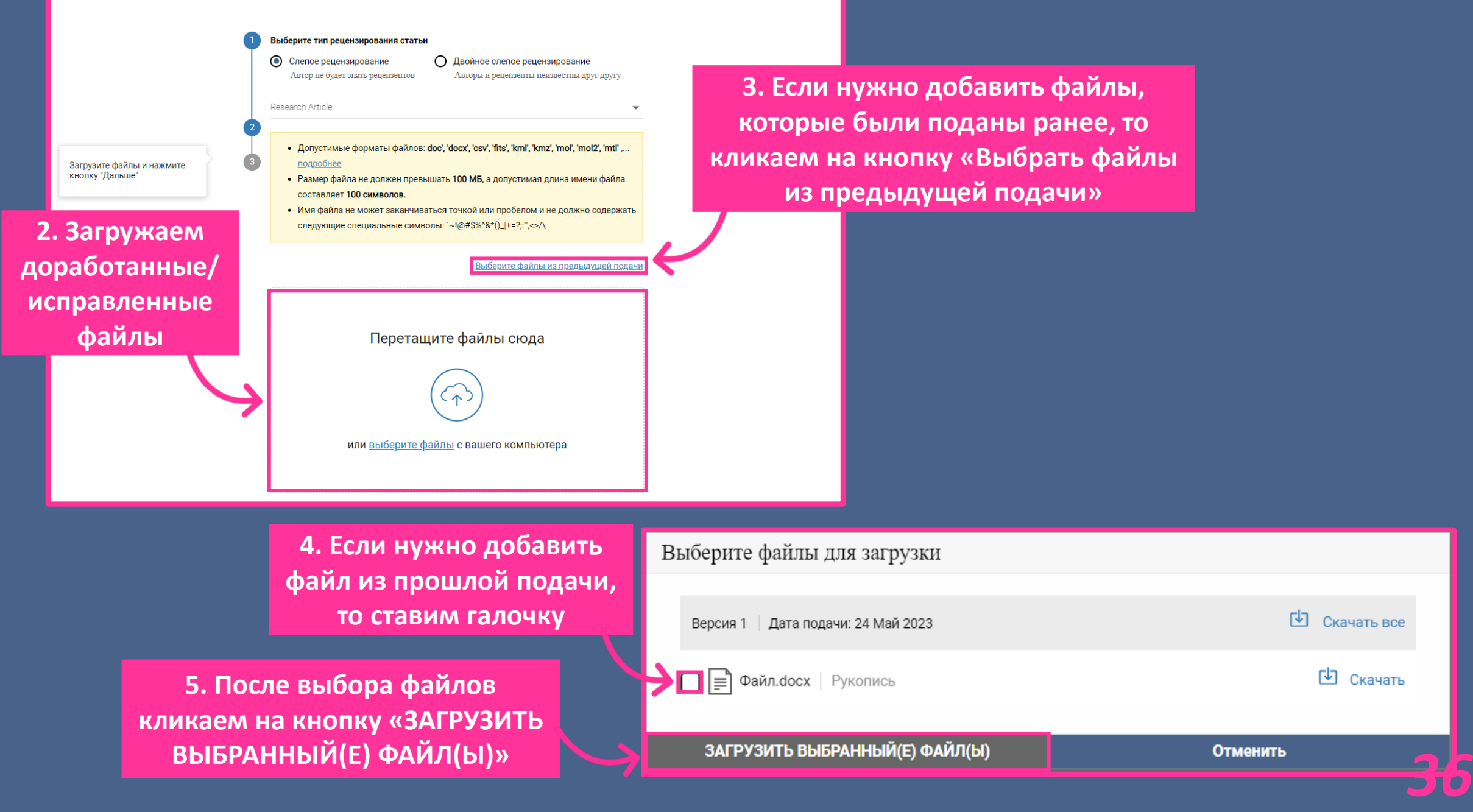

### *Ответ от Автора Рецензенту*

### Сводка ответов рецензентов

Нажмите здесь, чтобы просмотреть комментарии к последней версии и ответить на них. Ваши ответы будут видны редактору.

Іоказать

**1. Кликаем на кнопку «Показать», чтобы ответить Рецензенту**

> **2. Вписываем комментарий и кликаем**

 $\times$ 

**Во время доработки статьи (перед повторной подачей) появляется возможность посмотреть комментарий Рецензента и ответить на него**

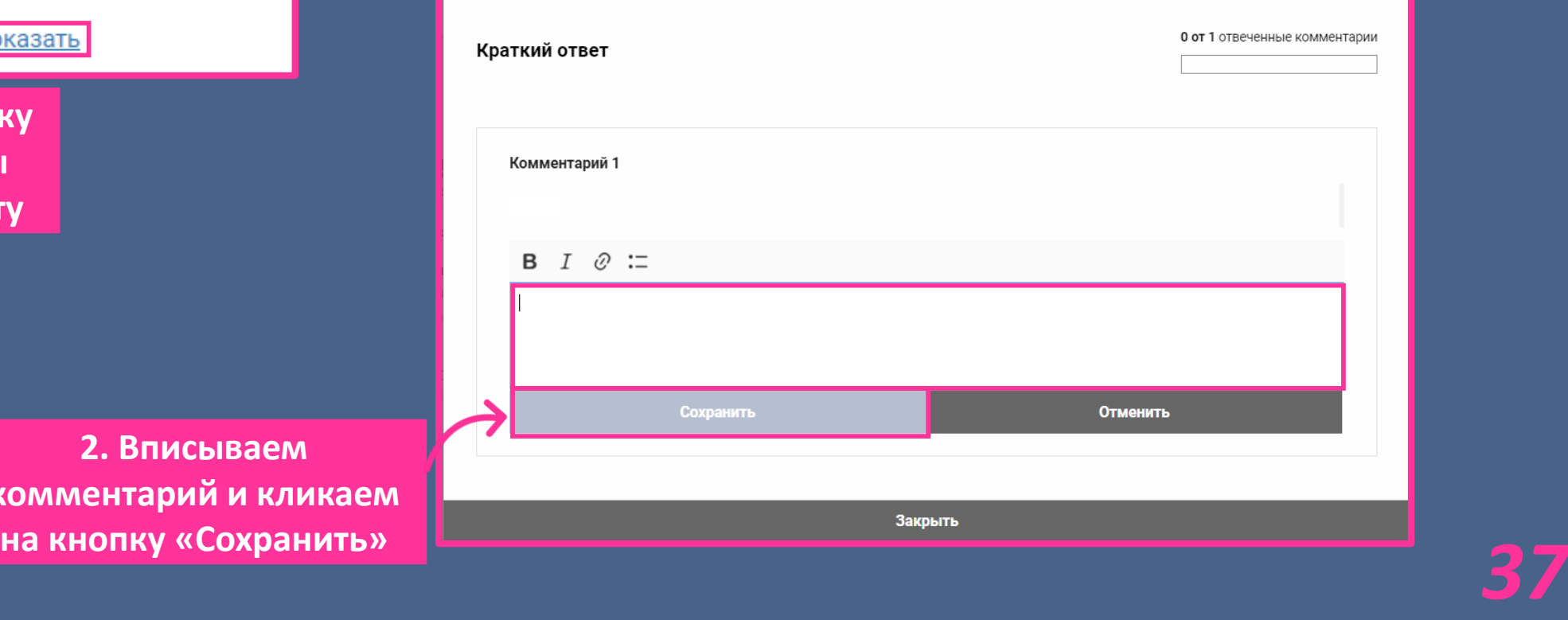

### *Отзыв статьи*

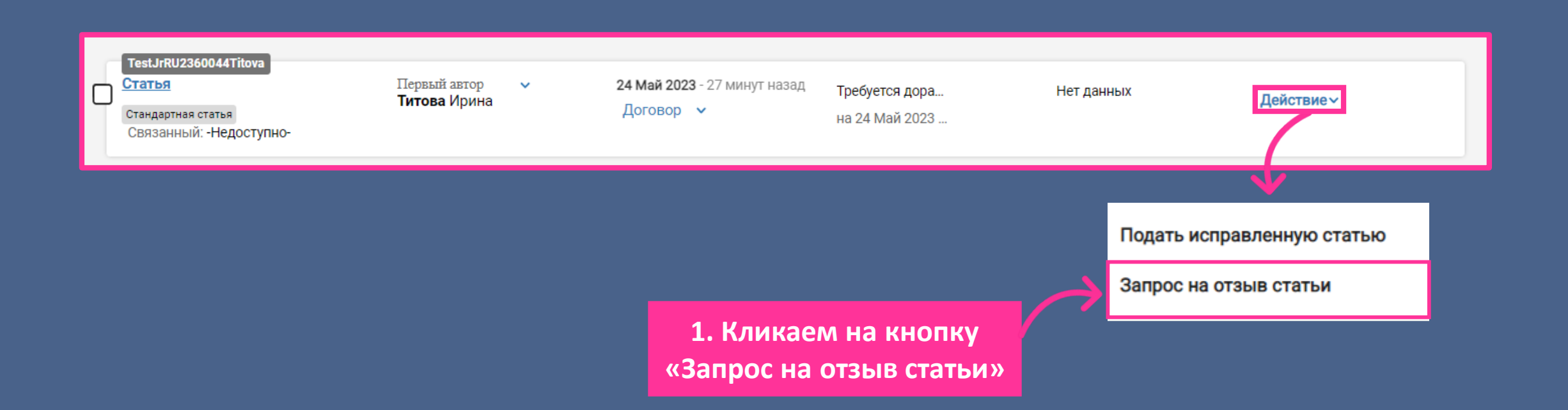

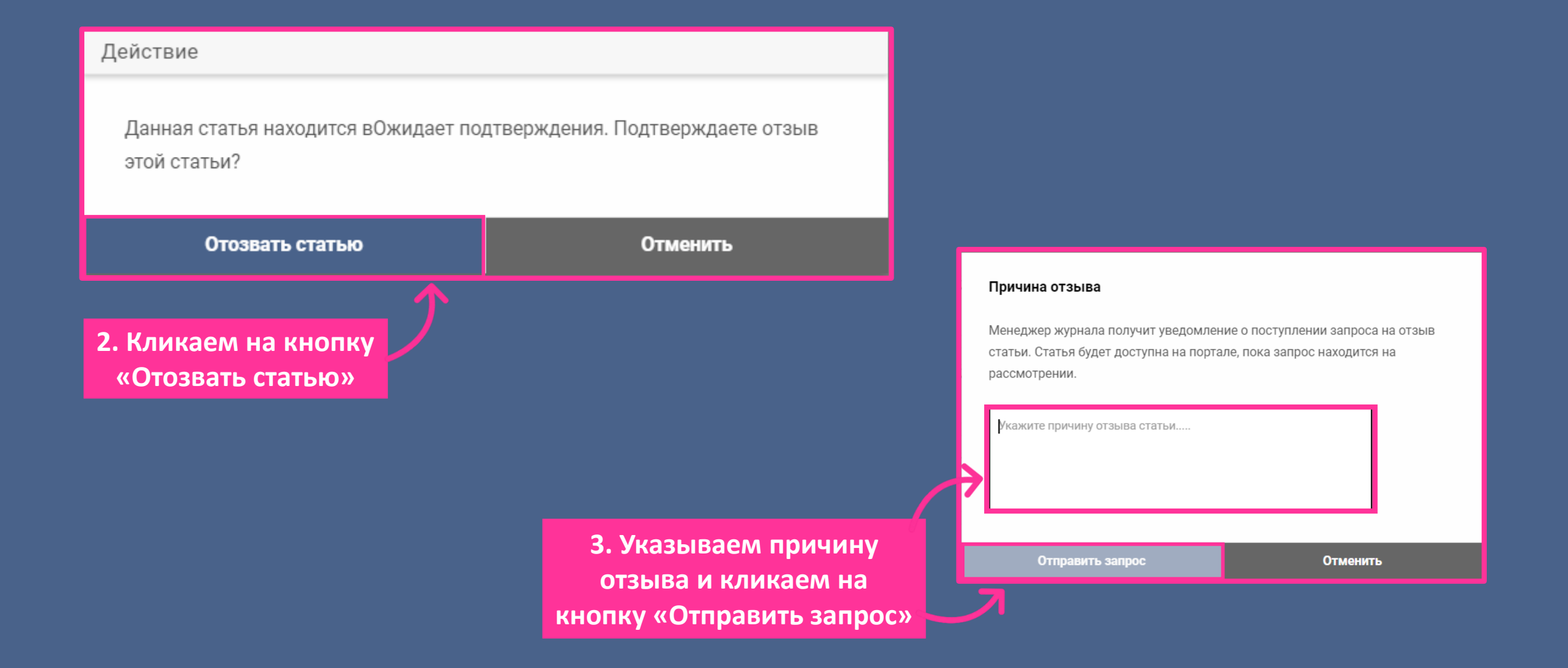

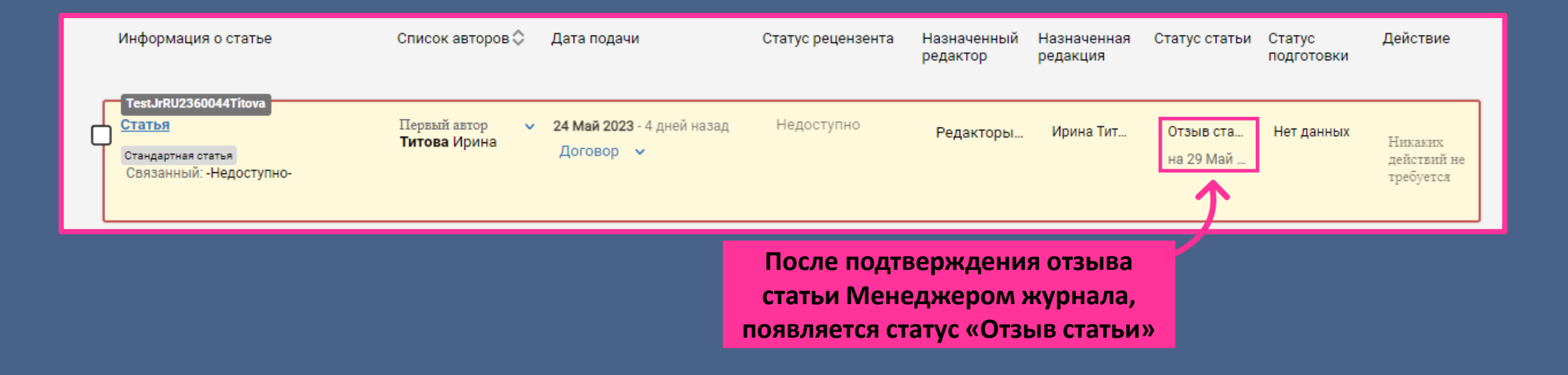

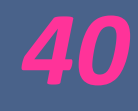